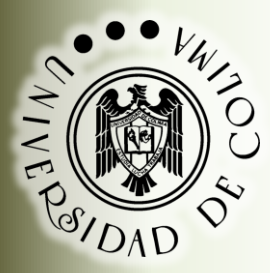

# Universidad de Colima

Dirección General de Educación Media Superior Comisión Curricular de Tecnologías de Información

# **Manual de Actividades Independientes**

**TECNOLOGÍAS DE INFORMACIÓN II**

**VERSIÓN 2.0**

**Elaborado por:**

**Emmanuel Álvarez Paredes Ernestina Campos Martínez Bertha Alicia Cobián Machuca Roberto Martínez Vargas Vicente Salazar Reyes**

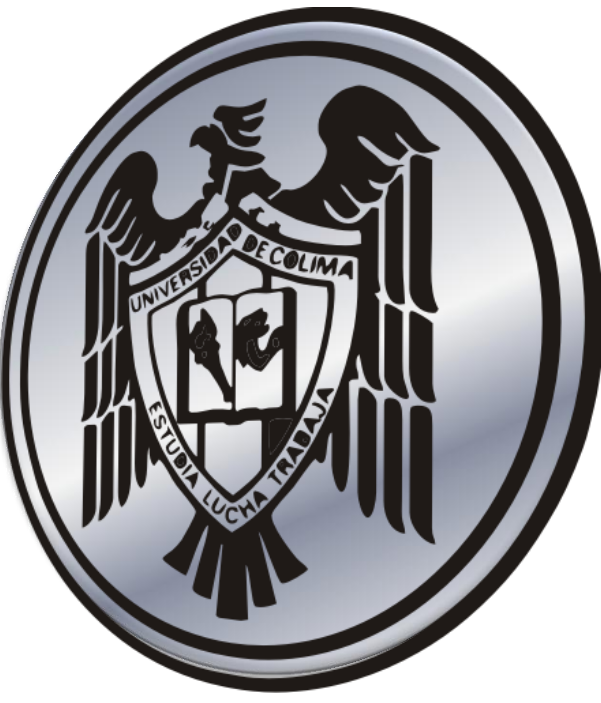

**Colima, Col. Enero de 2012.**

**DGEMS** Dirección General de Educación **Media Superior** 

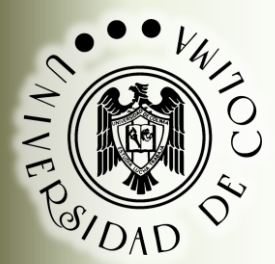

# **TECNOLOGÍAS DE INFORMACIÓN II**

## **DATOS DEL PLANTEL**

**Nombre del Bachillerato**

**\_\_\_\_\_\_\_\_\_\_\_\_\_\_\_\_\_\_\_\_\_\_\_\_\_\_\_\_\_\_\_\_\_\_\_\_\_\_\_\_**

### **DATOS DEL ALUMNO**

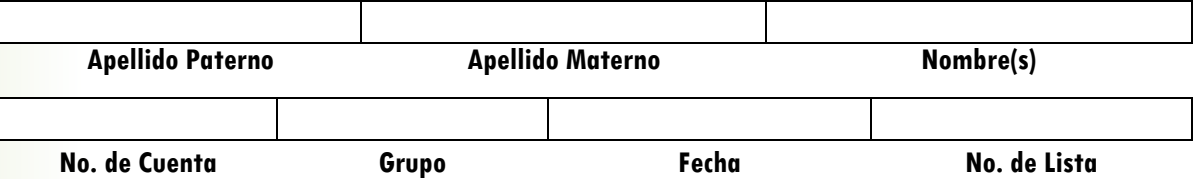

### **DATOS DEL PROFESOR**

**\_\_\_\_\_\_\_\_\_\_\_\_\_\_\_\_\_\_\_\_\_\_\_\_\_\_\_\_\_\_\_\_\_\_\_\_\_\_\_\_\_\_ Nombre completo del profesor**

**correo electrónico**

**\_\_\_\_\_\_\_\_\_\_\_\_\_\_\_\_\_\_\_\_\_\_\_\_\_\_\_\_\_\_**

**DGEMS** Dirección General de Educación **Media Superior** 996

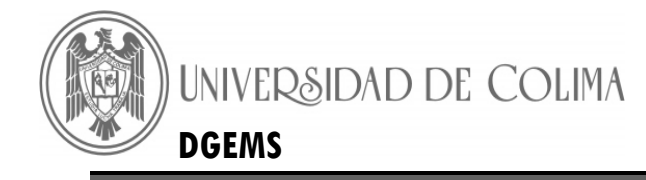

# **TABLA DE CONTENIDO**

### BLOQUE 1 – DISEÑA Y ELABORA ALGORITMOS

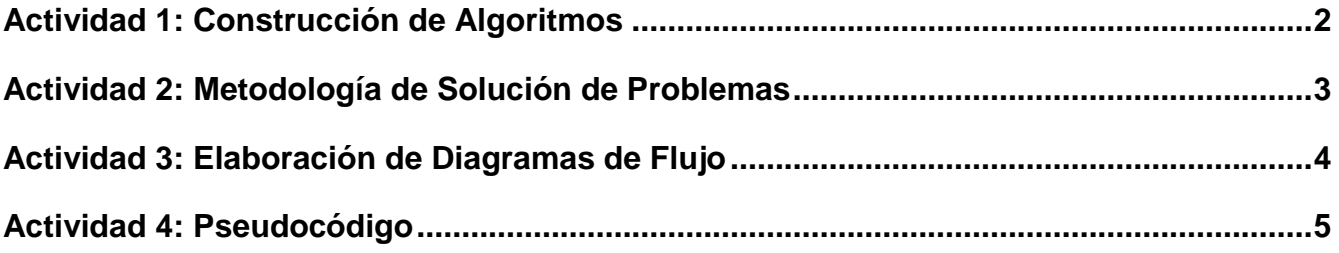

### BLOQUE 2 – DISEÑA Y ELABORA HOJAS DE CALCULO

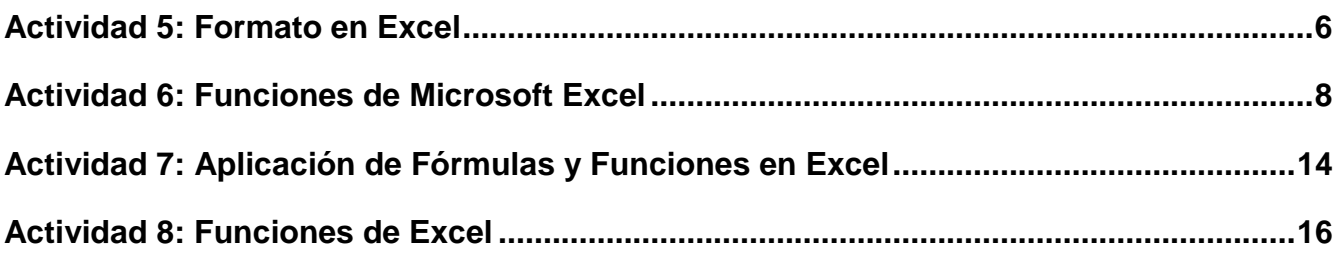

### BLOQUE 3 – DISEÑA Y ELABORA BASES DE DATOS

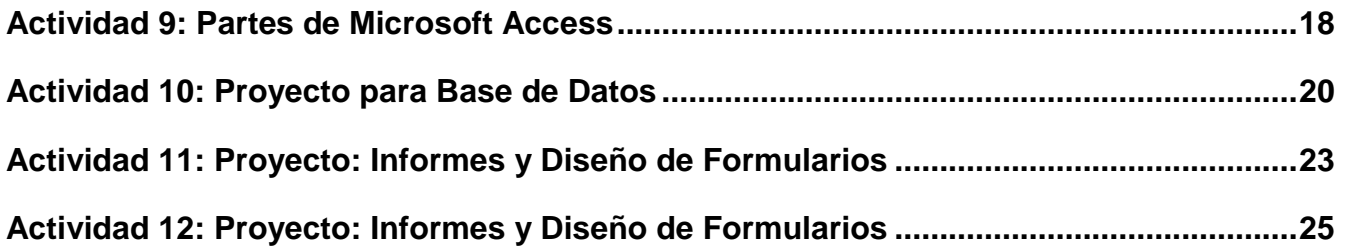

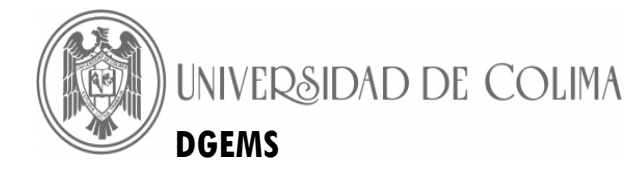

# BLOQUE 1 – DISEÑA Y ELABORA ALGORITMOS

# **Actividad 1: Construcción de Algoritmos**

<span id="page-3-0"></span>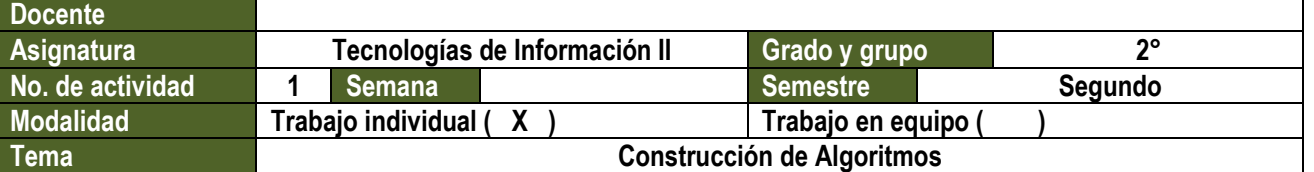

**Lee los siguientes planteamientos y responde lo que se te solicita.**

- 1. Tu grupo de amigos y tú, se disponen a pasar un fin de semana fuera de la ciudad de donde viven, uno de tus amigos propone que se vayan en su auto, por lo que todos están de acuerdo. En el trayecto a su destino se poncha una llanta. Escribe los pasos que llevarías a cabo para cambiar la llanta.
- 2. El profesor de la asignatura de Química te pidió que realizaras una presentación electrónica con el tema ¿Cómo preservar el medio ambiente? Escribe los pasos necesarios para efectuar dicha presentación.
- 3. A lo largo de tu vida escolar te has enfrentado a diversos problemas. Registra uno de ellos y escribe los pasos que llevaste a cabo para solucionarlo.
- 4. ¿Qué entiendes por algoritmo? Regístralo en el espacio siguiente:

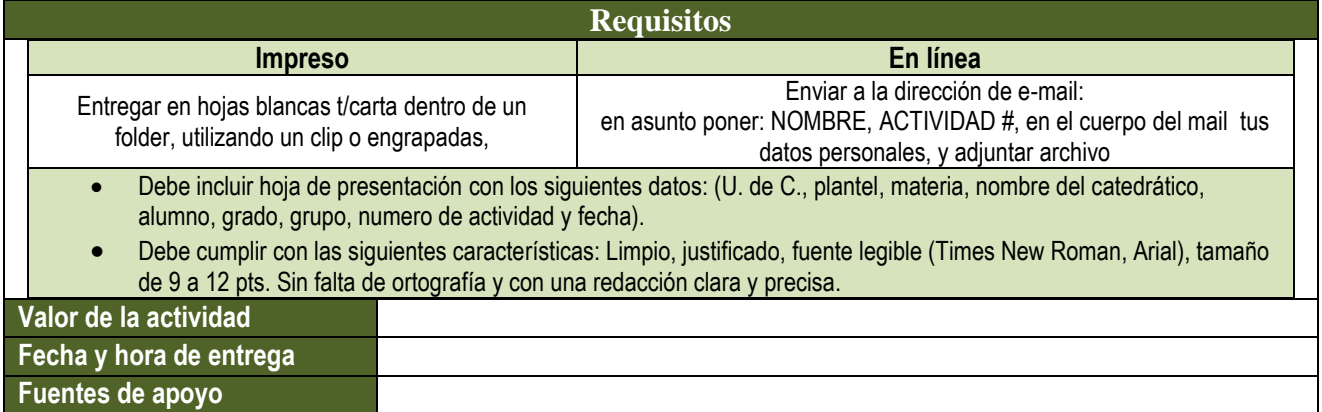

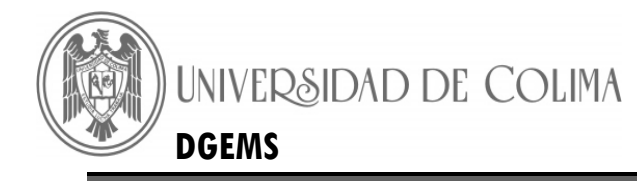

# **Actividad 2: Metodología de Solución de Problemas**

<span id="page-4-0"></span>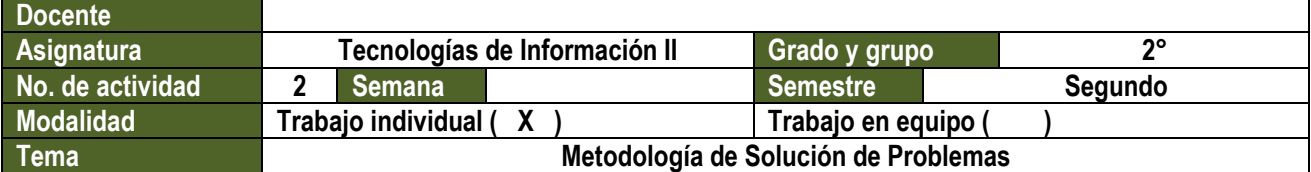

**Para evaluar un buen algoritmo se considera el tiempo que requiere su ejecución, esto puede ser expresado en términos del número de veces que se ejecuta cada paso. En ocasiones se pueden tener varios algoritmos para solucionar un mismo problema. Por lo que se tiene que decidir cuál es el mejor.**

**Con base a tus conocimientos previos, responde lo que se te solicita.**

- **1.** Describe ¿Qué es un método?
- **2.** ¿Has empleado algún método? \_\_\_\_\_\_\_\_ ¿Cuál? \_\_\_\_\_\_\_\_\_\_\_\_\_\_\_\_\_\_\_\_\_ Describe su aplicación.
- **3.** ¿Qué método utilizarías para resolver ecuaciones de segundo grado del tipo **ax2+bx+c=0**?
- **4.** Escribe otros métodos que encuentres para resolver ese tipo de ecuaciones.

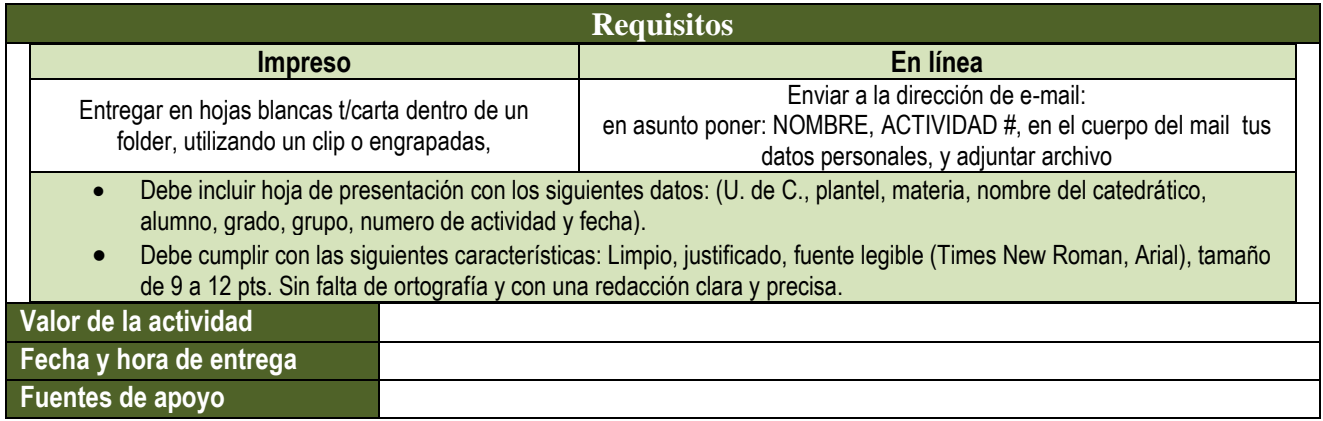

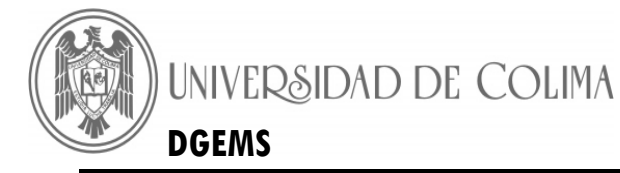

### **Manual de Actividades Independientes DGEMS Tecnologías de Información II**

# **Actividad 3: Elaboración de Diagramas de Flujo**

<span id="page-5-0"></span>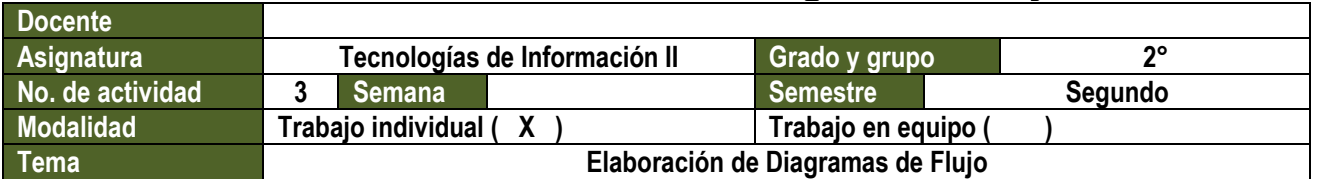

**En más de una ocasión hemos utilizado diagramas, los cuales nos han facilitado la comprensión de algún tema. Con los símbolos gráficos representamos los puntos importantes del tema objeto de estudio y la relación entre componentes.** 

- 1. Busca en internet 2 ejemplos de diagramas, dibújalos y describe: ¿Cuál es su aplicación?
- 2. Dibuja los símbolos correspondientes a las siguientes funciones en un diagrama de flujo
	- a. Inicio/Fin
	- b. Entrada/Salida
	- c. Imprimir
	- d. Decisión
	- e. Conector
	- f. Línea de flujo
	- g. Proceso
- 3. Reconoces los siguientes símbolos y registra su significado sobre la línea.

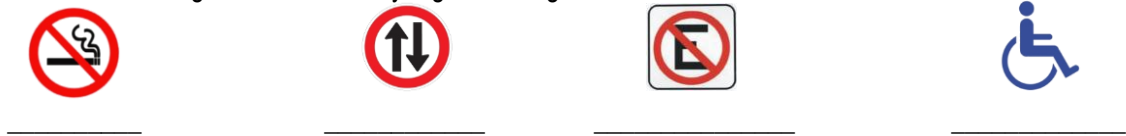

- 4. Según tu punto de vista ¿Por qué consideras importante conocer el significado de la simbología vial?
- 5. Investiga en internet ¿Qué es un diagrama de Flujo?
- 6. Menciona 3 reglas que existen en tu escuela y señala ¿Qué importancia consideras que tiene el uso de cada una de ellas?

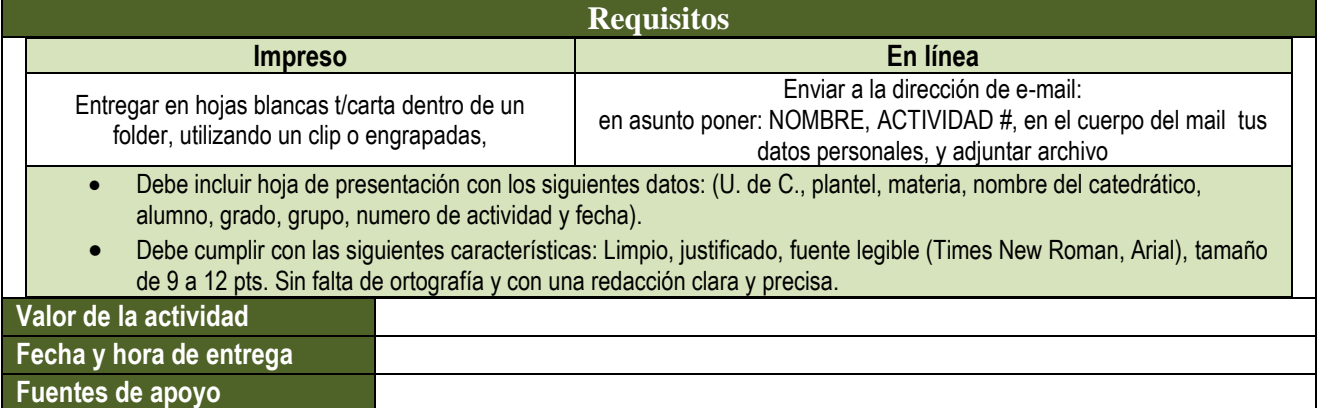

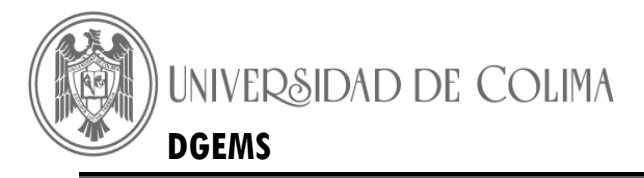

### **Manual de Actividades Independientes DGEMS Tecnologías de Información II**

# **Actividad 4: Pseudocódigo**

<span id="page-6-0"></span>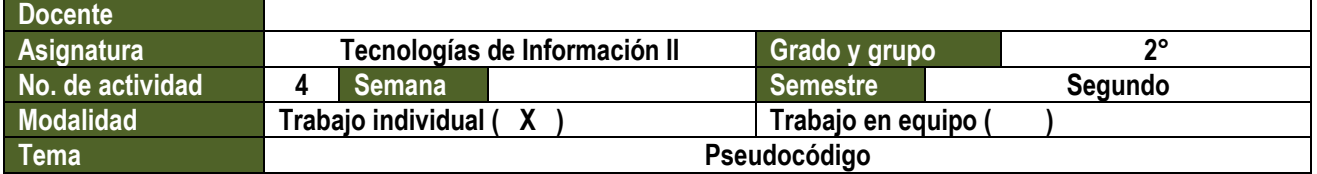

### **Investiga en internet y responde con tus propias palabras lo siguiente:**

- 1. ¿Qué es el código Morse y para que se utiliza?
- 2. ¿Qué entiendes por pseudocódigo?

En la dirección de Internet **http://www.mailxmail.com/curso-aprende-programar/herramientasprogramacion** encontrarás el curso "**Aprende a programar**", revisa los capítulos 7 y 8 y responde lo siguiente.

- 3. ¿Qué diferencia o similitud encuentras entre la definición que se propone en el curso y tus conocimientos?
- 4. Explica con tus propias palabras las características de los algoritmos.
- 5. ¿Cuál es la descripción que se propone de pseudocódigo?

### **Elabora en PowerPoint una presentación donde las ideas principales sean:**

- ¿Qué son los Algoritmos y sus características?
- ¿Qué son los diagramas de flujo?
- ¿Qué importancia tiene para tu vida emplear un método de solución de problemas?
- Representación del método de solución de problemas mediante un diagrama de flujo.
- ¿Qué es un pseudocódigo?
- ¡Empleas algún pseudocódigo con tus amigos? Descríbelo.
- $\bullet$

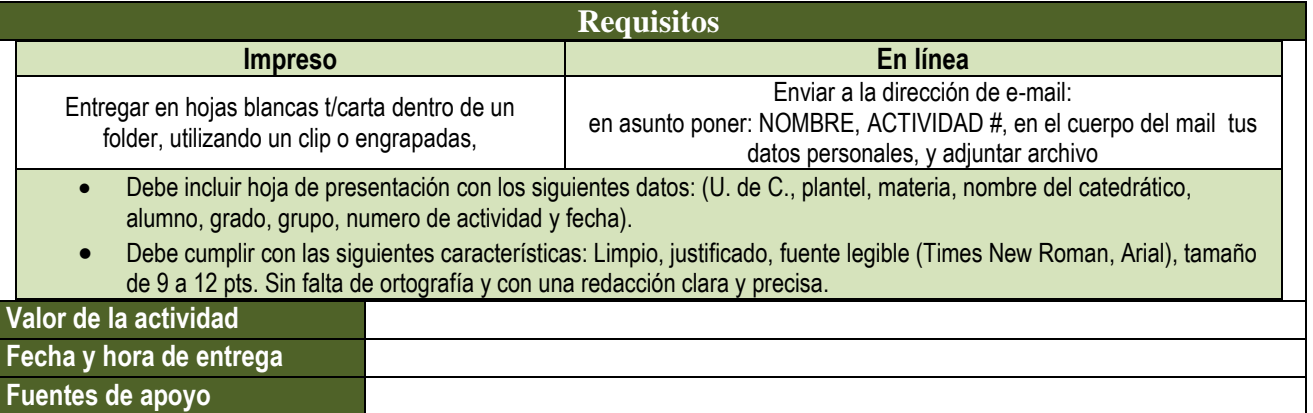

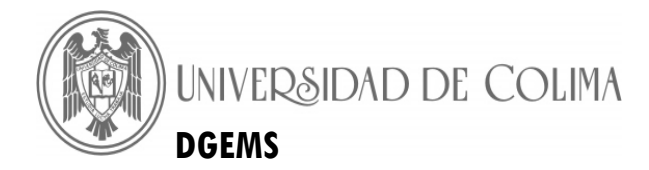

# BLOQUE 2 – DISEÑA Y ELABORA HOJAS DE CÁLCULO

# **Actividad 5: Formato en Excel**

<span id="page-7-0"></span>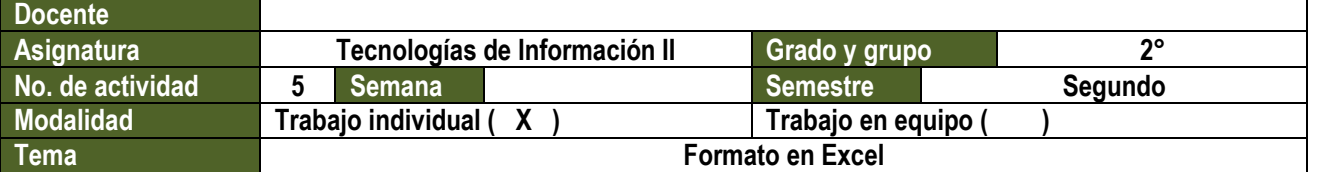

### **Objetivo de la actividad**

**Aprenderás a modificar el ancho de la columna y alto de la fila de la hoja de cálculo, Identificar rangos de celdas y combinar celdas**

### **Descripción de la actividad**

Las celdas de una misma columna tienen el mismo ancho y todas las de una fila el mismo alto. Aunque esta norma se puede "saltar" de alguna manera, utilizando la combinación de las celdas.

La forma más rápida de cambiar el alto y el ancho es arrastrando las líneas de separación de la fila de cabecera (donde nos aparece A B C....) o de la columna de la izquierda ( 1 2 3...) . De esta manera también podemos ocultar una fila o una columna, si la hacemos "demasiado" estrecha. La forma más precisa de fijar el ancho y el alto, es desde Alto de Fila y Ancho de Columna, donde lo fijamos con un número. Otra posibilidad es haciendo doble clic sobre la separación entre filas y columnas en las cabeceras*.*

- 1.- Crea un nuevo libro de Excel, con el nombre: Mi primer Ejercicio
- 2.- Fija el ancho de la columna A en 20. El de las columnas B, F y G ponlo en 30 de manera simultánea.
- 3.- Fija el alto de la fila 1 en 15.
- 4.- Cambia el nombre de las Hojas de cálculo por "MiHoja1", "MiHoja2" y "MiHoja3"
- 5.- Inserta una nueva hoja y ponle de nombre "MiHoja4".
- 6.- Elimina la hoja "MiHoja2"
- 7.- Inserta una nueva hoja. ¿Con que nombre aparece?
- 8.- Inserta de forma simultánea en la celda A1 de todas las hojas de cálculo del libro la frase "Esta es la celda A1"
- 9.- Mueve la hoja, que acabamos de insertar, y colócala la primera por la izquierda
- 10.- Escribe el nombre de los doce meses del año, empezando en la celda A1, en "MiHoja1". Utiliza el controlador de relleno.

Resulta muy interesante en Excel la utilización de rangos de celdas. Los rangos de celdas son conjuntos de celdas consecutivas, que se demarcan con el nombre de la celda de la esquina superior izquierda, seguido de ":" y del nombre de la celda de la esquina inferior derecha. Por ejemplo, A1:B2 estaría formado por las celdas: A1, B1, A2, B2. Resulta de gran interés la posibilidad que nos da Excel de ponerle nombre a un rango. Así cuando tengamos que referirnos en una fórmula, por ejemplo, al tanto por ciento de IVA aplicable, no será necesario que recuerde si está en A27, B13 o Z129, podré ponerle el nombre IVA y utilizarlo en las fórmulas.

- 11.- Selecciona simultáneamente los rangos de celdas C3:D3, C4, E4, C5:D5, D6:D14, C15:C21, E15:E21, B8:F8. Después elige el color de relleno negro ¿Qué dibujo aparece?
- 12.- Selecciona toda la hoja y déjala sin color de relleno.
- 13.- Oculta las columnas A y F. Después vuelve a mostrarlas las dos de forma simultánea.

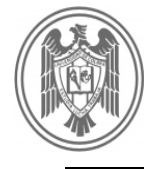

 Para poder realizar una acción de forma simultánea en varias celdas, lo que debemos hacer es seleccionarlas y después hacer lo que queramos: cambiar el color de fondo, poner formato número, etc. En la siguiente tabla tenemos los métodos para seleccionar celdas, rangos, filas y columnas.

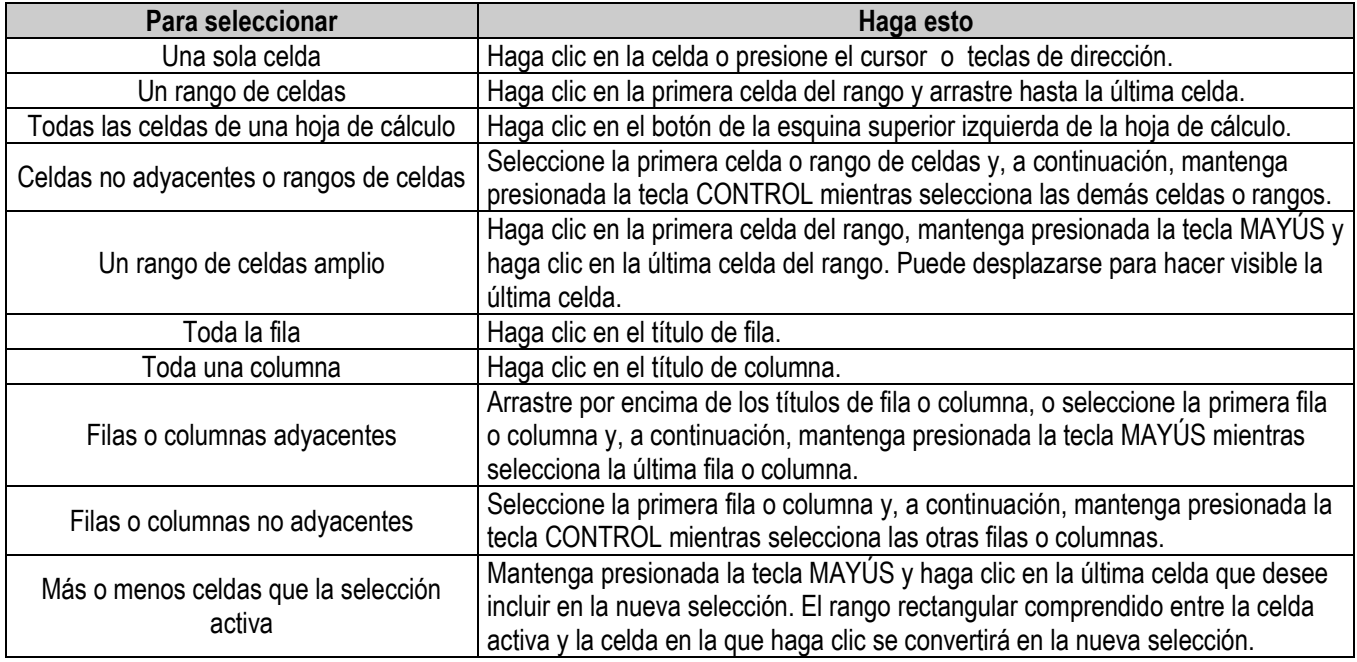

- 14.- Escribe las palabras de la siguiente frase, cada una en una celda, desde la A1 a la D1 "Esto ahora sí funciona". Selecciona estas celdas y combínalas. ¿Qué sucede con el contenido de las celdas? Después quita la combinación de las celdas anteriores.
- 15.- Escribe la siguiente frase en la celda A1 "Aquella mañana frente al pelotón de fusilamiento, el general Aureliano Buendía, habría de recordar el día en que su padre lo llevó a conocer el hielo". Después, utilizando sólo el teclado y sin volver a teclear la frase, cambia Aureliano por Salustiano.
- 16.- Repite el ejercicio 14 con las celdas de la A1:A4. ¿Es posible combinar celdas de una misma columna?
- 17.- Repite el ejercicio anterior en las celdas A1:B2. ¿Es posible?
- 18.- Oculta la fila 3 arrastrando el borde de su fila hacia arriba. Después vuelve a mostrarla de la misma manera.

<span id="page-8-0"></span>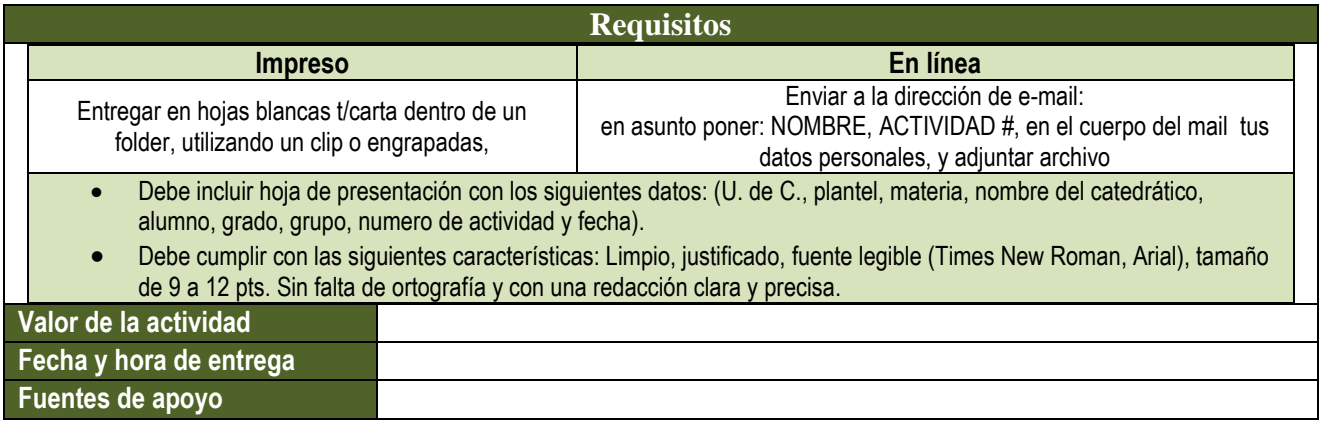

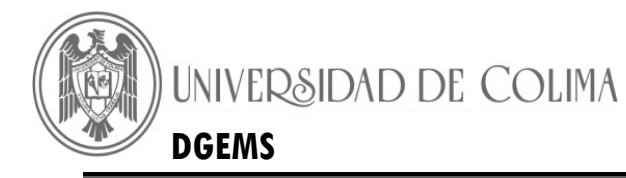

# **Actividad 6: Funciones de Microsoft Excel**

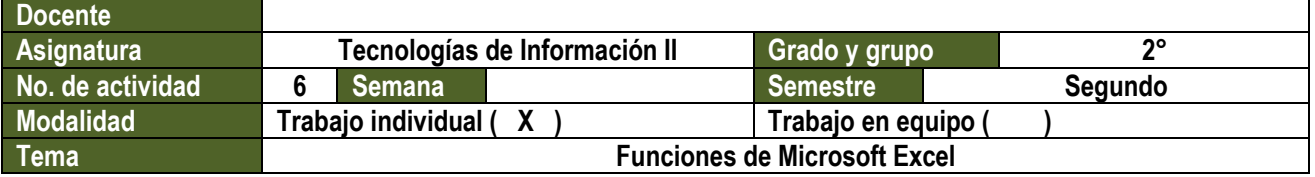

### **Objetivo de la actividad**

Aprenderás a usar y aplicar las funciones de suma y multiplicación, y como restar y dividir usando los operadores – y /

### **Descripción de la actividad**

- $\div$  La forma básica de sumar es: = A1 + B1 + C1
- También usando la función integrada SUMA: =SUMA(A1:C1)

 Cualquiera de las dos formas da el mismo resultado. Pero ¿Cómo se sumarían celdas no contiguas? Por ejemplo: A1, B1, C1, D9

Por un lado, se pueden mezclar los dos métodos: = SUMA(A1:C1) + D9

 $O$  así: = SUMA $(A1:C1, D9)$ 

Para el primer método se pone el signo + después de SUMA y se añade D9: = SUMA(A1:C1) + D9

Se pueden añadir todas las celdas que se quiera: = SUMA(A1:C1) + D9 + E12 + G25

Incluso se puede utilizar otra función SUMA: = SUMA(A1:C1) + SUMA(G1:H1)

Para incluir celdas no consecutivas, se pone una coma seguida de la celda que quiere incluir:  $=$  SUMA(A1:C1, D9)

También se pueden incluir más celdas: = SUMA(A1:C1, D9, E12, G25)

El detalle importante es que todas las celdas están dentro del paréntesis de la función SUMA.

#### **Ejercicio 01 – Suma usando Referencias (Celdas)**

Abra una hoja de cálculo con el número 3 en las celdas A1, B1, C1 y D1. Escriba otro 3 en la celda A2. Use una de las fórmulas no consecutivas de la suma para sumar las cinco celdas. Su hoja se verá aproximadamente como ésta una vez que haya usado la fórmula correctamente.

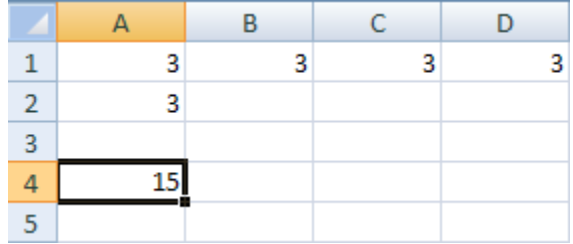

En este caso, la celda que tiene el resultado correcto es la A4.

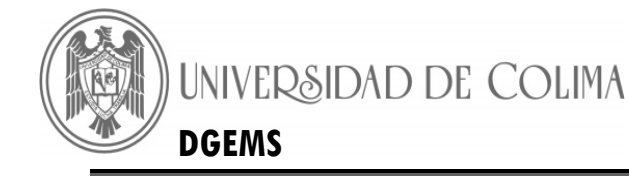

### **Selección de celdas no consecutivas**

Otra forma de seleccionar celdas no consecutivas en la función SUMA es manteniendo hundida la tecla CTRL y dar un clic en la celda que quiere añadir.

Pruebe esto:

- Clic dentro de una celda diferente en su hoja (por ejemplo B4) y luego clic en la barra de fórmulas arriba.
- Ahora escriba lo siguiente dentro de la barra de fórmulas. (No se olvide de los dos puntos al final):

 $=$ SUMA $(A1:D1)$ 

Manteniendo presionado el botón del ratón, arrastre el cursor hasta la celda D1. Su hoja se debe ver así:

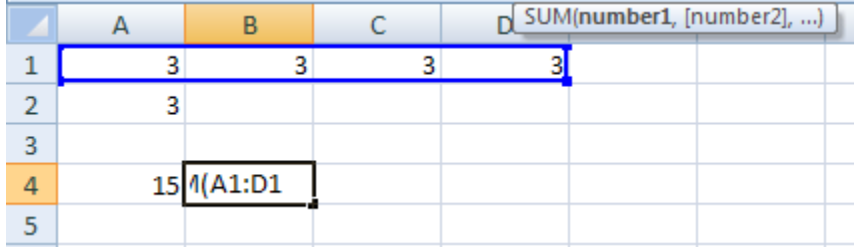

Excel añade las celdas a la formula pero le ha puesto dos puntos después de la A1. No queremos que sume un rango de A1 a D1 (A1:D1) por lo tanto borramos los dos puntos y le ponemos una coma en su lugar.

Ahora que tiene seleccionadas las celdas A1 y D1, con la tecla CTRL hundida haga un clic en la celda A2:

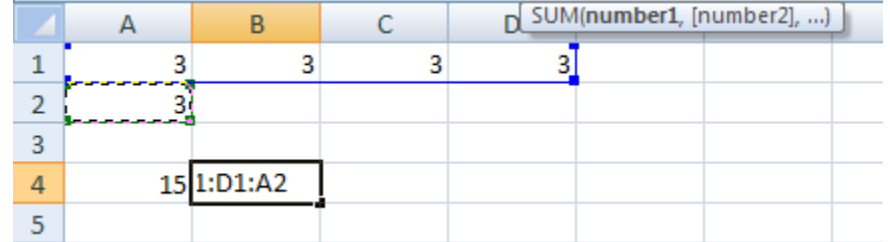

Con este método puede añadir todas las celdas que desee a su función.

Al finalizar guarda el ejercicio con el nombre: **Ejercicio 01 – Suma usando Referencias (Celdas)** 

### **Ejercicio 02 – Suma Usando Referencias (Celdas)**

En una hoja nueva entre el número 3 en las celdas: A1, B1, C1, D1, E1. Escriba también 3 en las celdas A3, C3 y E3. Utilizando la suma no consecutiva ponga el resultado en la celda A5. Al terminar se verá así:

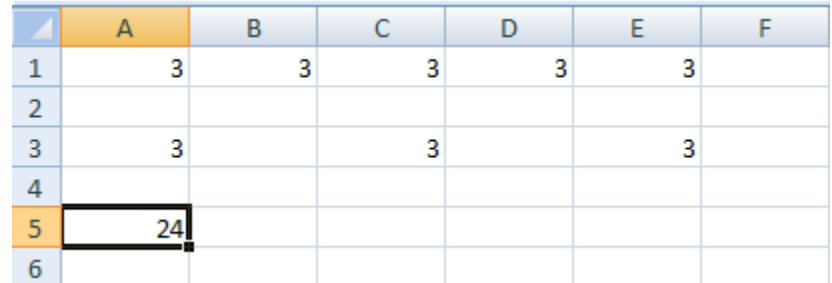

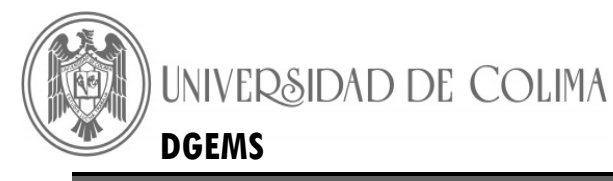

Se usa una función SUMA con las demás celdas separadas por comas.

Al finalizar guarda el ejercicio con el nombre: **Ejercicio 02 – Suma Usando Referencias (Celdas)** Cómo multiplicar Excel 2007

Se utiliza un asterisco \* entre las referencias de las dos celdas: **= A4 \* B5**

Si necesita multiplicar más de dos números, no tiene que hacer esto: **= A4 \* A5 \* A6 \* A7 \* A8**

Se puede usar los dos puntos (:) para acortar la fórmula. En el caso de la suma se usó la función SUMA y colocó los argumentos entre paréntesis: **= SUMA(A4:A8)**

En la multiplicación se utiliza la palabra PRODUCTO. Así: **= PRODUCTO(A4:A8)**

Lo único que ha cambiado es el nombre de la función integrada.

La función PRODUCTO se usa de la misma manera que SUMA. Por ejemplo si quiere multiplicar los valores de las A4 a la A8 y B4 y B5 hará algo como esto: **= PRODUCTO(A4:A8, B4, B5)**

### **Ejercicio 03 – Multiplicación usando la Función Producto**

En una hoja nueva, entre los números 1, 2, 3, 4 y 5. Póngalos en las celdas A1 a la E1. Ahora use la función PRODUCTO para multiplicar los cinco números. Ponga el resultado en la celda A3. Si ha hecho todo bien, la hoja se verá así:

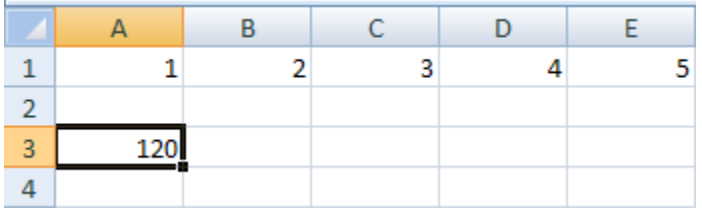

#### **Ejercicio 04 - Multiplicación usando la Función Producto**

Para este ejercicio, borre la respuesta en la celda A3. (clic en A3 y luego clic en delete). Ahora escriba un 6 en la celda A3, un 7 en la celda C3, y un 8 en la celda E3. Use PRODUCTO para multiplicar los ocho números. Coloque su respuesta en la celda A5. Al terminar, su hoja se parecerá a esto:

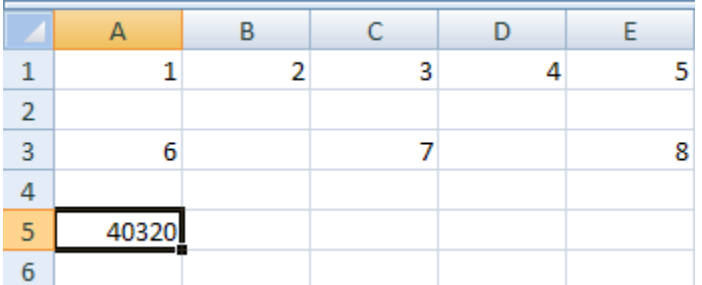

Al finalizar guarda el ejercicio con el nombre: **Ejercicio 04 - Multiplicación usando la Función Producto**

Cómo restar y dividir en Excel 2007

### **Restar en Excel 2007**

Usted ya sabe que para restar un número de otro se usa el signo menos (-): **= A1 - A2**

La imagen debajo muestra el valor en la celda A! al cual se ha restado el valor en la celda B1. la fórmula está en la celda A3.

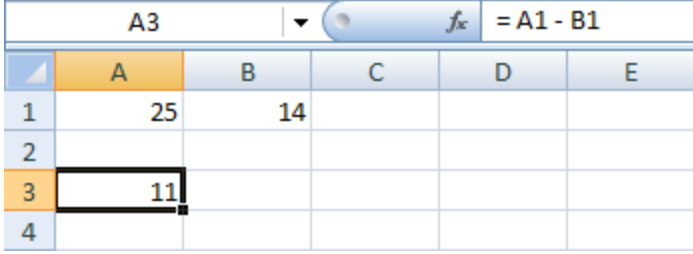

Si quiere restare más de una celda puede hacer lo siguiente: **= A1 - B1 - C1**

### **División en Excel**

Dividiendo un valor entre otro involucra utilizar el signo ( / ). Por ejemplo: **= A1 / C1**

Esto quiere decir que el valor de la celda A1 se divide entre el valor de la celda C1.

Combinación de operadores aritméticos

Los diferentes operadores se pueden combinar. Por ejemplo: =  $A1 + A2 * A3$ 

O esto: **= A1 + A2 - A3** Incluso así: **=SUMA(A1:A9) \* B1**

En la fórmula de arriba le pedimos a Excel que sume los números en las celdas A1 a A9, y que luego multiplique la respuesta por B1. Al hacer estas operaciones debe tener en cuenta la precedencia de operaciones.

### **Precedencia de operadores**

Algunos de los operadores se calculan antes que otros. Esto se conoce como Precedencia de operadores. Por ejemplo:

- **Abra una nueva hoja en Excel**
- **En la celda A1 entre 25**
- **En la celda A2 entre 50**
- **En la celda A3 entre 2**

**Ahora clic en la celda A5 y entre la siguiente fórmula: =(A1 + A2) \* A3** 

#### **Dé Enter y verá la respuesta: 150.**

Lo que hay que tener en cuenta aquí son los paréntesis. Lo que está dentro de paréntesis se resuelve primero. Luego lo que está fuera empezando por los operadores de potencia, división y multiplicación.

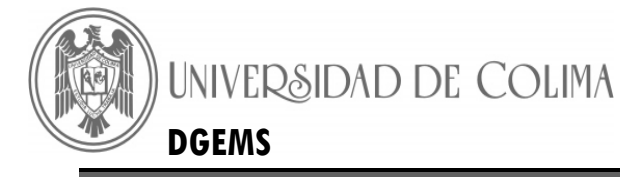

Así, Excel hizo lo siguiente:

- **Sumar A1 y A2 entre paréntesis**
- **Multiplicar la respuesta por A3**

**Ahora haga esto:**

- **Clic dentro de A5 que es donde está la fórmula**
- **Ahora clic en la barra de fórmulas arriba**
- **Borre los dos paréntesis**
- **Clic la tecla Enter**

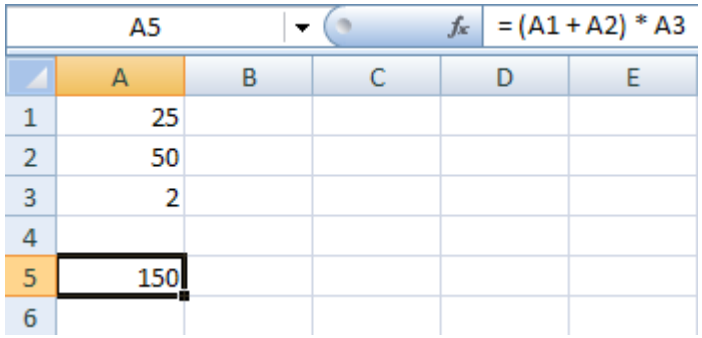

**¿Qué respuesta obtuvo? Abajo verá las diferentes respuestas con paréntesis y sin ellos**

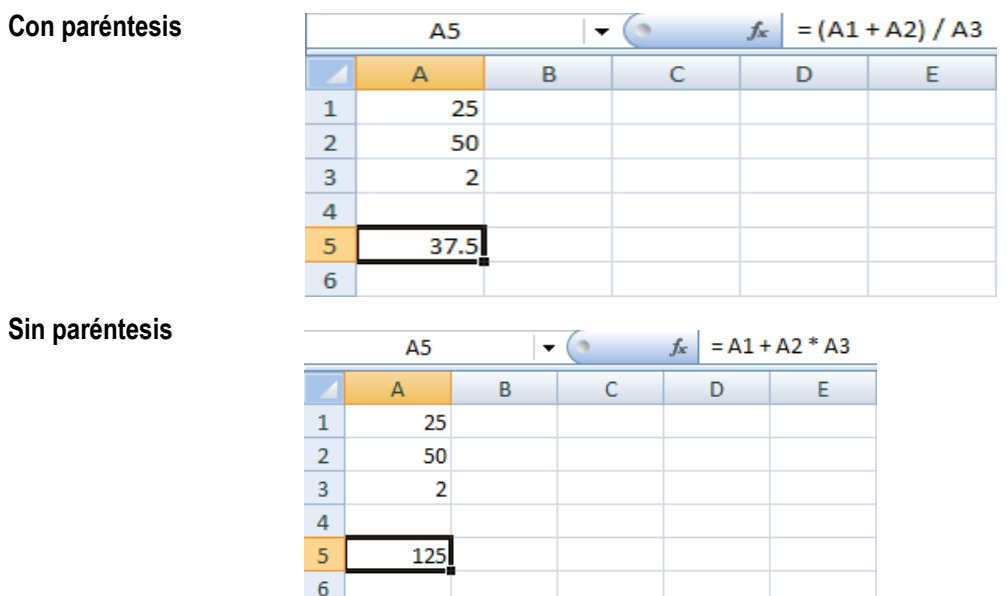

Esto ocurre por la Precedencia de operadores. Normalmente hubiéramos calculado la fórmula así, empezando por la izquierda A1+A2 y luego multiplicarlo todo por A3. Pero Excel tiene en cuenta el orden de operadores por lo tanto primero multiplica A2 por A3 y luego le suma A1.

$$
A1 + A2 * A3 = 125
$$
  

$$
(A1 + A2) * A3 = 150
$$

Las dos respuestas son correctas, pero tenemos que decirle a Excel lo que queremos hacer.

= 
$$
(A1 + A2) * A3
$$

Lo mismo ocurre con la división: **= (A1 + A2) / A3 = 37.5 ó = A1 + A2 / A3 = 50**

Ambos casos están ilustrados a continuación:

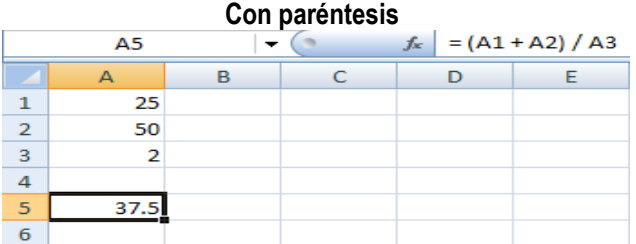

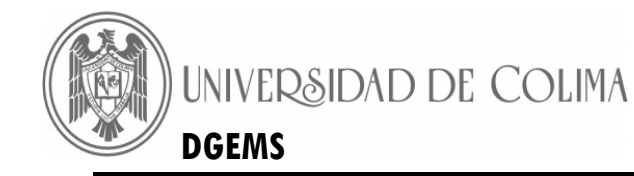

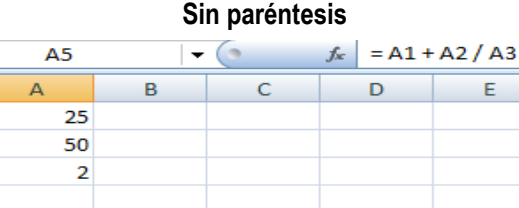

La multiplicación y la división tienen igual nivel y por delante de la suma y resta. Por ejemplo, si cambia la fórmula en A5 a: **= (A1 \* A2) / A3** El resultado es 625.

50

 $\mathbf 1$  $\overline{2}$  $\overline{\mathbf{3}}$  $\overline{a}$  $\overline{\mathbf{5}}$ 

 $\overline{6}$ 

Si quita los paréntesis, el resultado sigue siendo el mismo; La suma y la resta también son iguales. Por ejemplo, si escribes en la celda A5:

### **= A1 + A2 - A3**

O escribes: **= (A1 + A2) - A3** El resultado sigue siendo el mismo **= A1 + (A2 - A3)**

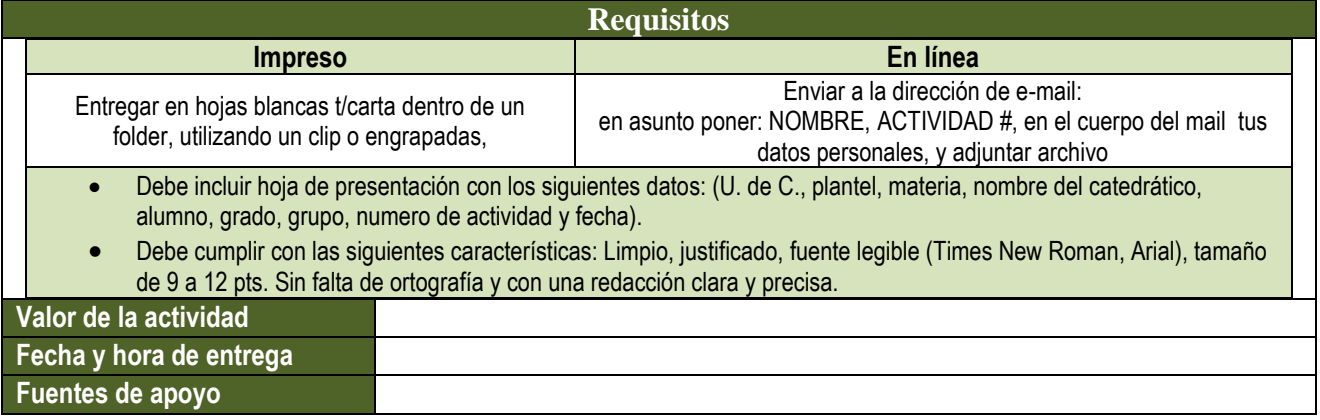

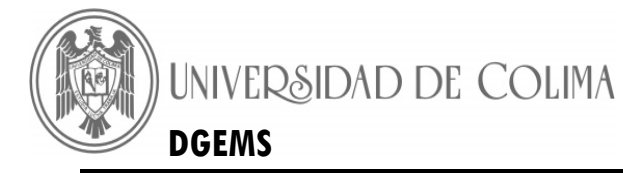

# **Actividad 7: Aplicación de Fórmulas y Funciones en Excel**

<span id="page-15-0"></span>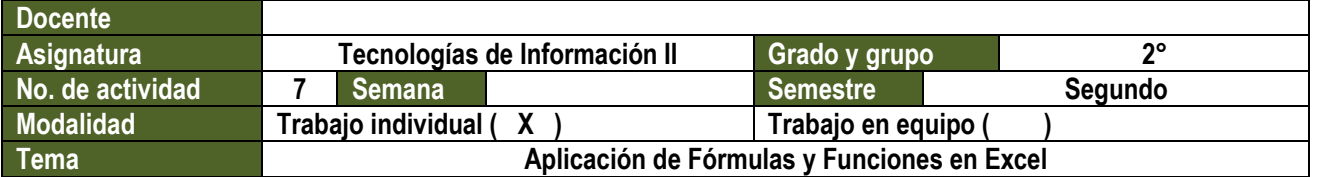

#### **Objetivo de la actividad**

Aprenderás a calcular porcentajes, la media Aritmética, la mediana, la moda, el Valor Máximo, el Valor Mínimo, Desviación Estándar y a graficar datos.

### **Descripción de la actividad**

Instrucciones: Desarrolla lo que se te pide a continuación en la "hoja1" de un libro en Excel.

- a).- En el grupo de Segundo Semestre, de un total de 56 Alumnos, en la materia Matemáticas II, 35 aprobaron y 21 reprobaron. ¿Cuál es el Porcentaje de Aprobados y Reprobados en dicha materia?, Realiza la operación matemática y grafícala.
- b).- En el Grupo de Cuarto Semestre de un total de 52 Alumnos, de la materia de Física II, aprobaron 45 y el resto están reprobados ¿Cuál es el Porcentaje de Aprobados y Reprobados en la materia? Realiza la operación matemática y grafícala.
- c).- En el Grupo de Sexto Semestre de un total de 40 Alumnos, en la materia de Estructuras Socioeconómicas de México, aprobaron 35 y el resto reprobaron ¿Cuál es el Porcentaje de Aprobados y Reprobados en la materia? Realiza la operación matemática y grafícala.
- d).- Cambia el nombre de la hoja de cálculo de " hoja1" a "Porcentajes"

Instrucciones: Desarrolla lo que se te pide a continuación en la "hoja2" de un libro en Excel.

a).- Ingresa los datos de la tabla siguiente en una hoja de Excel. Estos datos representan las edades de los empleados de sexo masculino del supermercado X en enero del 2012..

Encuentra lo siguiente:

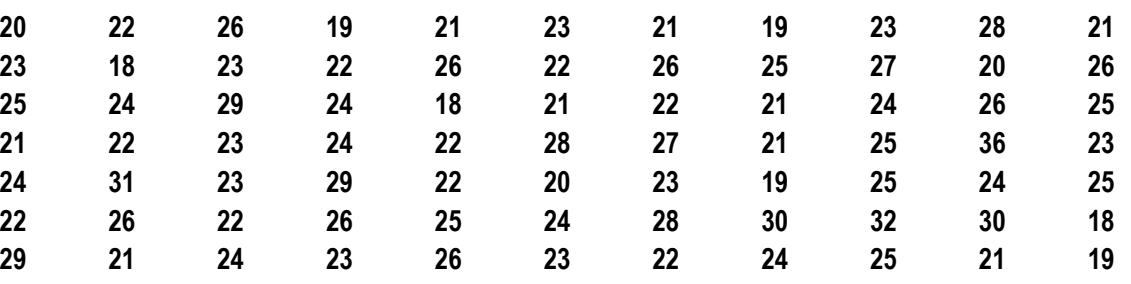

I. Media Aritmética.

- II. Mediana
- III. Moda
- IV. Valor Máximo
- V. Valor Mínimo
- VI. Desviación Estándar

b).- Hay que poner el todos los bordes en la tabla que estas realizando.

c).- En la Etiqueta No. 2 cambia el nombre de la etiqueta por Ejercicio de Estadística.

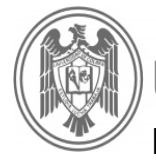

Instrucciones: Contesta realizando las tablas de multiplicar en la computadora, en la hoja de Etiquetas Tres.

Realiza lo siguiente:

- a).- De la Celda A5 a la A13 repite la formula =C2.
- b).- Copia el contenido de la celda B4 hasta la celda B13.
- c).- Rellena con una serie desde C4 hasta C13
- d).- Copia el contenido de la celda D4 hasta la celda D13.
- e).- Copia la fórmula de la Celda E4 hasta la celda E13.

¿Qué sucedió al copiar en las demás celdas?\_\_\_\_\_\_\_\_\_\_\_\_\_\_\_\_\_\_\_\_\_\_\_\_\_\_\_\_\_\_\_\_\_\_\_\_\_\_\_\_\_**\_\_\_**

### Hoja de Etiquetas 3

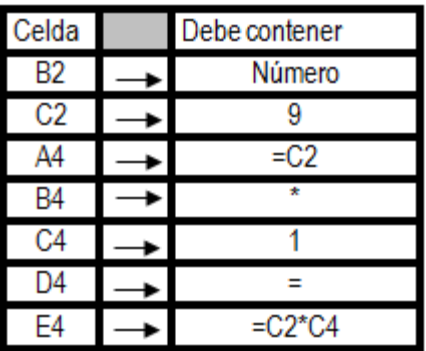

f).- En la Hoja de Etiquetas No. 3 cámbiale el nombre por tabla de multiplicar (formula Relativa).

### Instrucciones: Desarrolla las tablas de multiplicar en la "hoja3" del libro de Excel que abriste para esta actividad.

Realiza lo siguiente:

- a) Copia la Celda A4 a la A13
- b) Copia el contenido de la celda B4 hasta la celda B13.
- c) Rellena con una serie desde C4 hasta C13
- d) Copia el contenido de la celda D4 hasta la celda D13.
- e) Copia la fórmula de la Celda E4 hasta la celda E13.

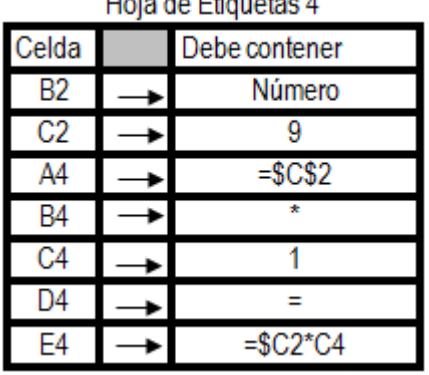

¿Qué sucedió al copiar en las demás celdas?\_\_\_\_\_\_\_\_\_\_\_\_\_\_\_\_\_\_\_\_\_\_\_\_\_\_\_\_\_\_\_\_\_\_\_\_\_\_\_\_\_\_\_\_

f) En la Hoja de Etiquetas 3 cámbiale el nombre de "hoja3" a "Tabla de Multiplicar (Formula Absolutas)".

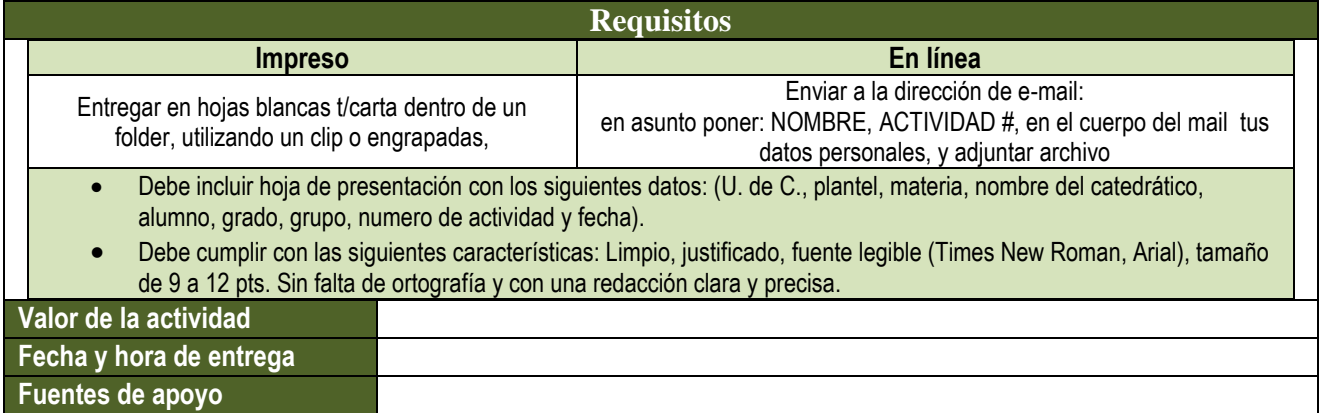

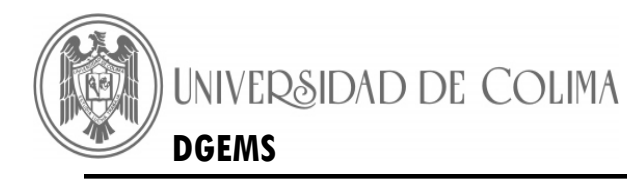

# **Actividad 8: Funciones de Excel**

<span id="page-17-0"></span>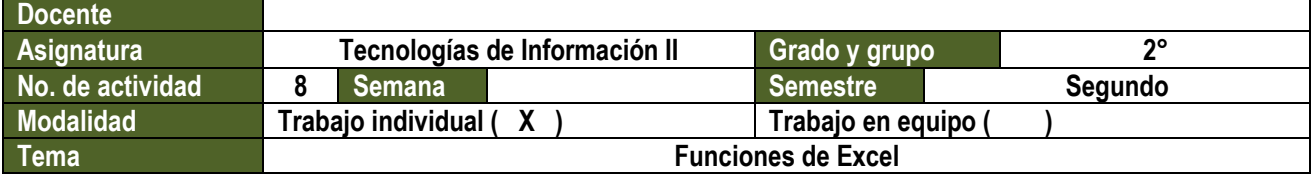

### **Objetivo de la actividad**

Aprenderás a usar y aplicar la función de comparación, funciones estadísticas y a crear formatos,

### **Descripción de la actividad**

### *Ejercicio 1*

1.- Utiliza la función CONTAR.SI y las fórmulas necesarias para la siguiente tabla:

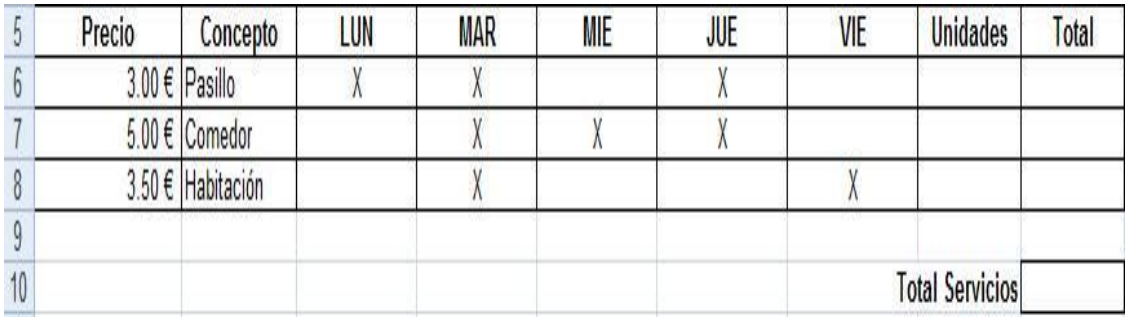

### *Ejercicio 2*

1. Utiliza la función y las fórmulas necesarias para la siguiente tabla para calcular el valor mínimo, valor máximo, moda y promedio :

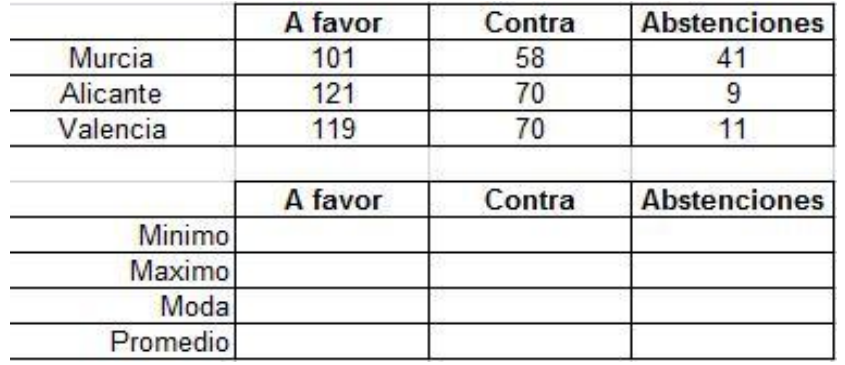

### *Ejercicio 3*

1. Utiliza la función PAGO para la siguiente tabla:

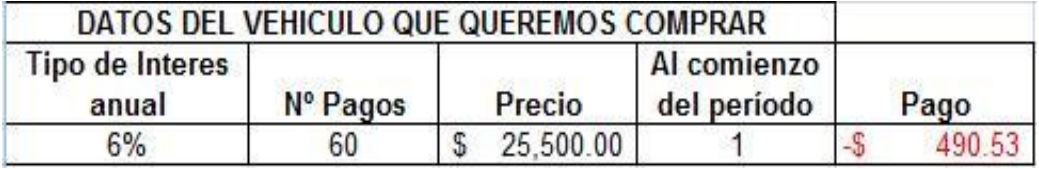

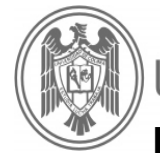

*Ejercicio 4*

- 1. Utiliza las funciones PROMEDIO y coloca sus resultados en la columna de nota media.
- 2. Utiliza el comando SI con lo siguiente Si la nota media es mayor o igual que 5 entonces APROBADO; y RECUPERA el resto: para la siguiente tabla:

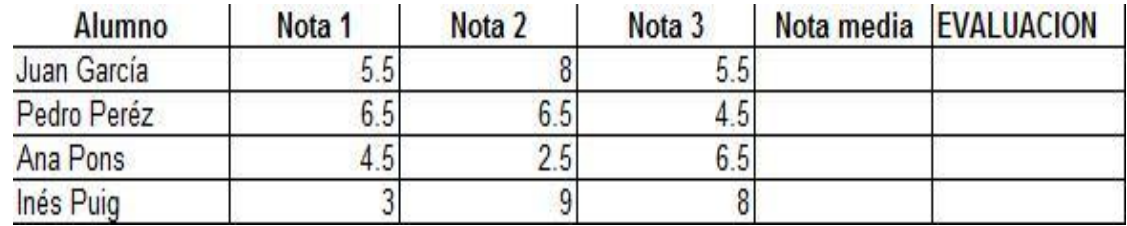

### *Ejercicio 5*

Instrucciones: Diseña el formato de la boleta de calificaciones según la imagen.

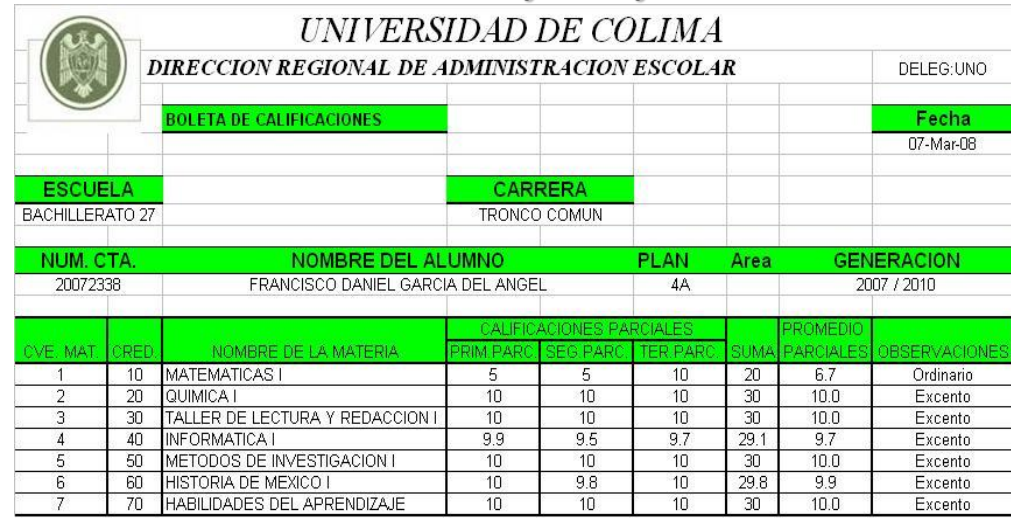

- 1.- Utiliza la función de Suma y coloca sus resultados en la columna de suma de las tres parciales.
- 2.- Utiliza la función de Promedio y coloca sus resultados en la columna de Promedio de las tres parciales.
- 3.- Utiliza el Comando SI con lo siguiente. Si la suma de las tres parciales es mayor o igual que 24 puntos entonces EXCENTO y ORDINARIO si no cumple con la condición lógica.

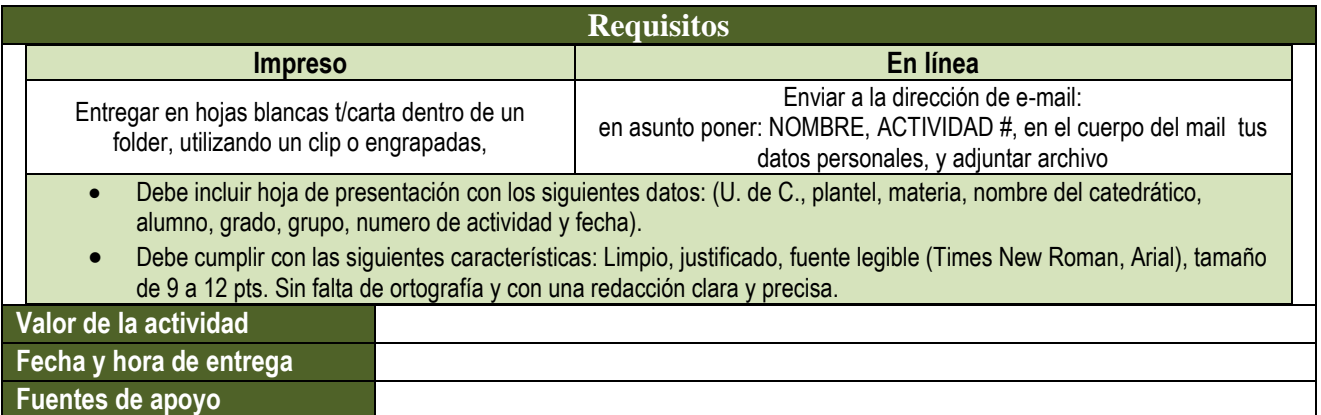

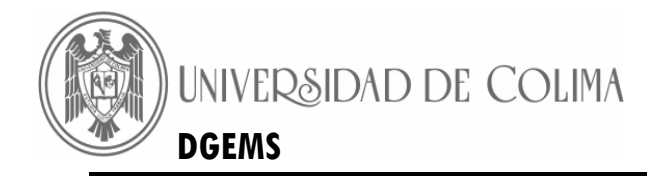

# **BLOQUE 3 – DISEÑA Y ELABORA BASES DE DATOS**

# **Actividad 9: Partes de Microsoft Access**

<span id="page-19-0"></span>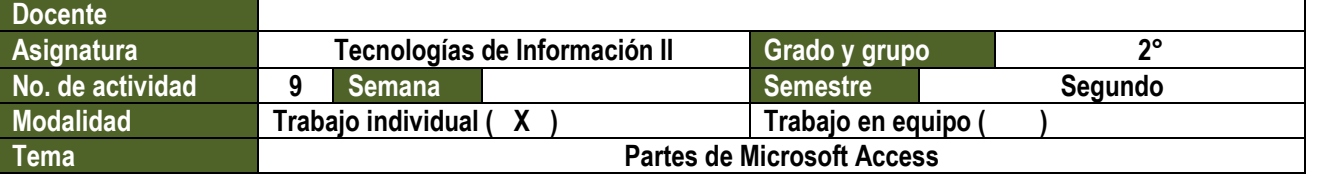

1.- Iniciar una sesión de trabajo con Access 2007 y crear una nueva Base de Datos en Blanco que lleve por nombre "Socios del club".

2.- Al crear la nueva base de datos, ¿Qué objeto aparece en primer lugar para que lo creemos?

3.- Cerrar la tabla sin salir de Access 2007.

4.- Observar que en panel de exploración de objetos de Access 2007 no hay ningún objeto creado.

5.- Localiza en la siguiente imagen de la ventana de trabajo de Access 2007 los elementos señalados:

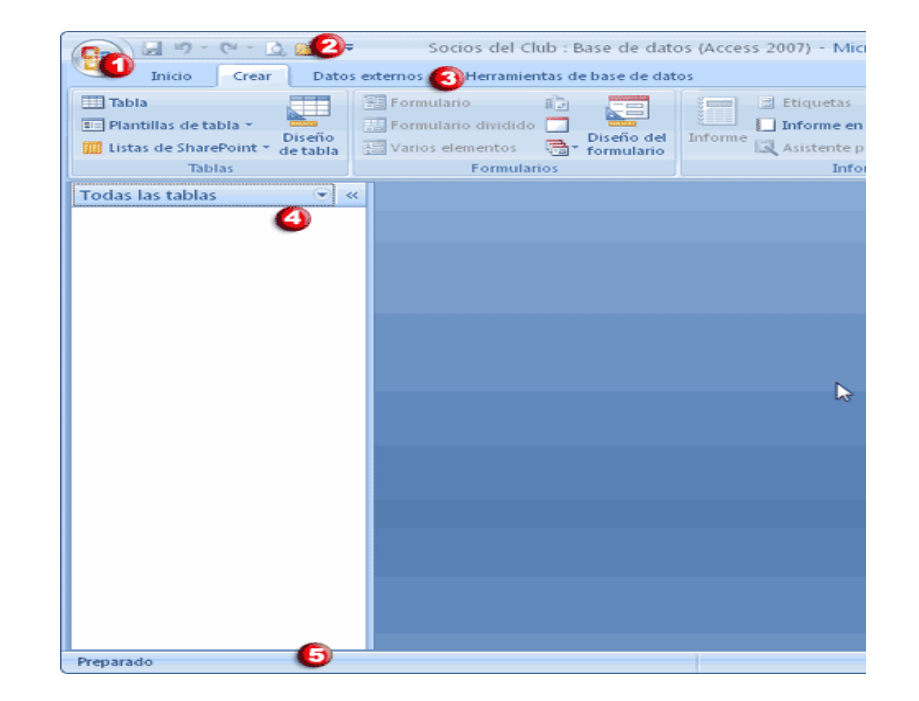

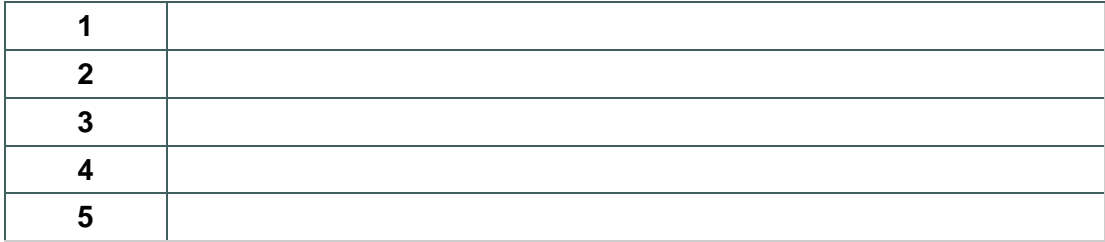

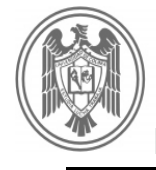

6.-Cerrar la base de datos sin salir de Access 2007.

7.-Abrir de nuevo la base de datos que se acaba de crear. Observar que en el Panel de Exploración de Objetos de Access 2007 no hay ningún objeto creado.

8.- Cerrar Access.

### **Parte 2**

- Iniciar una base de datos en blanco y crear una base de datos llamada Socios-del-club.
- Crear una nueva tabla que se llame Socios y que contenga los campos que se describen a continuación. Crea la tabla en la Vista Diseño.

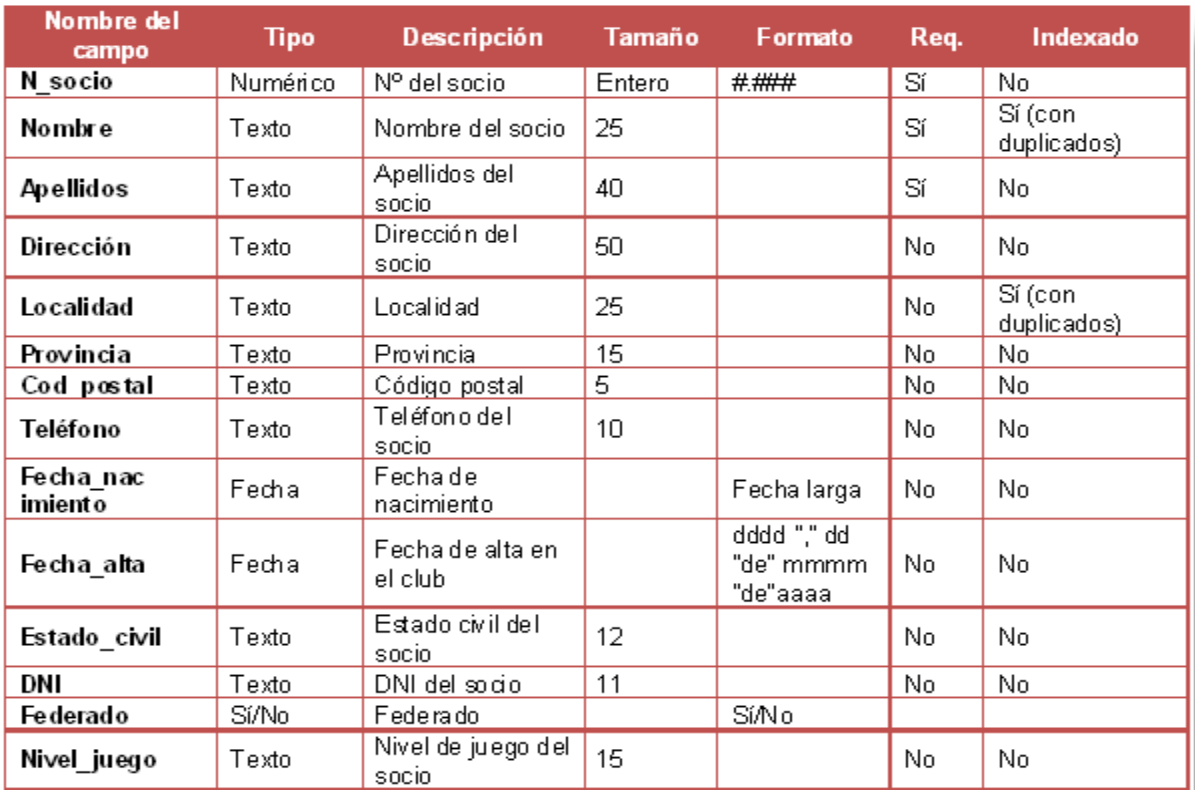

1. Establecer como clave principal el campo No. de socio.

2. Establecer como valor predeterminado en el campo Provincia, el texto GUADALAJARA.

- 3. Crear un autoformulario para esta tabla utilizando el asistente para formularios.
- 4. Capturar 10 registros para la tabla.

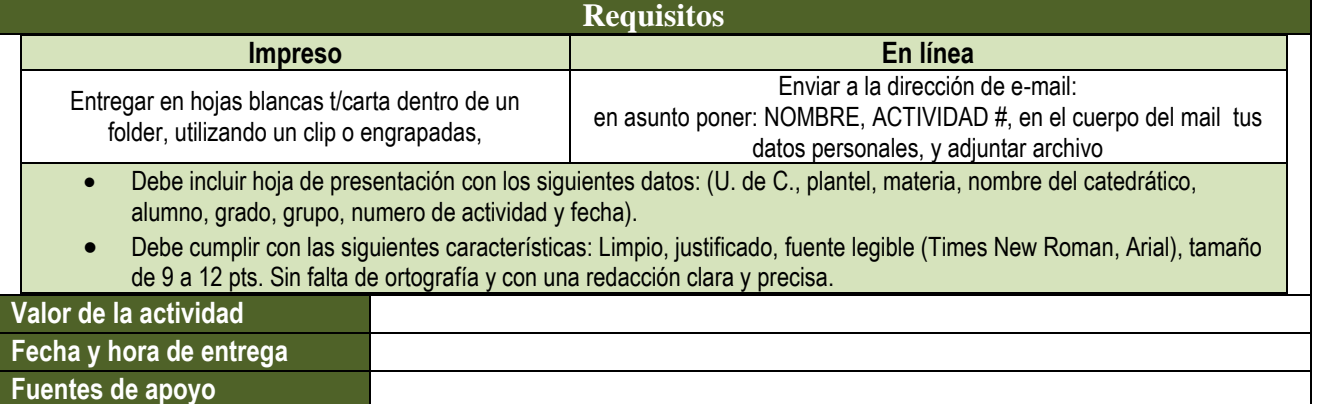

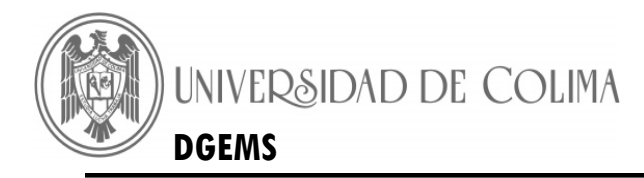

# **Actividad 10: Proyecto para Base de Datos**

<span id="page-21-0"></span>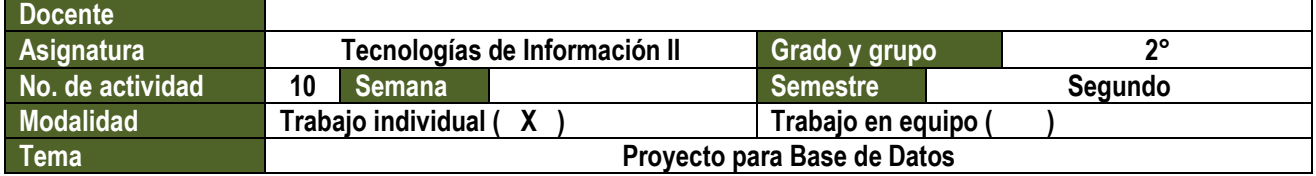

### **INTRODUCCION:**

- 1. En la unidad de USB crea una BASE DE DATOS llamada: COLECCIONES.
- 2. Cada tabla contendrá exclusivamente los datos que se utilizarán:
- 3. Cuando asignas un tipo de datos a una tabla, si el campo es un número como un teléfono, código postal o el código de un producto y estos no se emplean para realizar cálculos, recomienda asignar al campo el tipo de datos "texto", ya que si lo desea más adelante, podrá combinar textos con números.
- 4. Recuerde que cuando relaciona tablas los campos deben ser iguales o si hay un campo Autonumérico en una tabla se lo podrá relacionar con uno numérico en la otra. Un campo único en una tabla no tiene por qué ser único en otra.
- 5. Cuando diseñas una tabla en Access posiblemente te será útil configurar alguna propiedad de un tipo de campo determinado. Las propiedades poseen nombres intuitivos. A continuación explicaré algunos, ya que al configurar reglas se previenen errores al ingresar datos.

"**Valor predeterminado**" como su nombre lo indica mostrará el valor que se ingrese de forma predeterminada, es útil si generalmente tomará un valor o para no crear valores nulos, vacíos cuando no corresponda.

"**Regla de validación**" son las condiciones que debe tener un dato para ser aceptado por ejemplo: si en un campo texto escribe "a?" solo aceptara que el texto contenga dos letra y que la primera comience con la letra a; por ejemplo, esto sería útil si se posee códigos tales como a1, a2... etc de productos.

"**Texto de validación**" Es el texto que se mostrara si se ingresa un valor no valido.

"**Requerido**": Indica si es obligatorio o no introducir un valor en el campo.

*Signos de validación o válidos para Access al utilizarse en filtros o búsquedas* van a depender del campo en cuestión y hay muchos solo doy unos ejemplos por ahora.

**En texto** "" lo que va a dentro es texto? el signo de pregunta es un carácter desconocido; \* el asterisco significa todos los caracteres y cualquier cantidad

**En número**, una coma es separador decimal; un punto es separador de miles; 0 el cero muestra un digito o el cero; # el numeral muestra un numero o espacio en blanco; = el igual indica que sea igual; < menor; > mayor

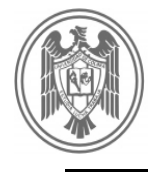

**En fechas** En el idioma español, las letras dd representan los días; las letras mm los meses; las letras aa los años; no estoy seguro si en todos los idiomas son las mismas letras, la cantidad de las mismas modificara la forma de mostrar.

Debes tener en cuenta que el Tamaño de campo especifica la cantidad de datos que entrará byte de 0 a 255; entero (32768) y entero largo (2147483647) más números pero sin decimales; simple y doble permites 7 y 15 decimales. Cuanto más grande es el espacio que se le asigne más lugar reservará en memoria.

### *Parte 2*

1. En la base de datos COLECCIONES crear la tabla que se llamará CDsdemusica. Los campos son:

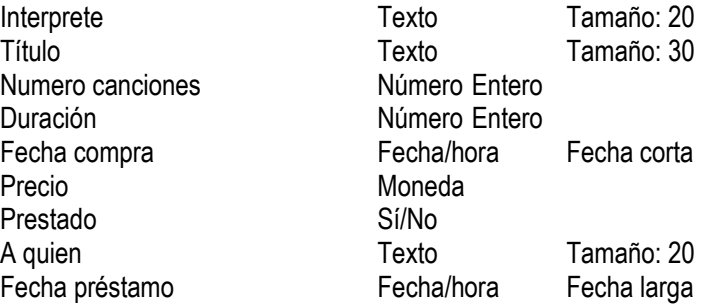

### **No hay clave principal**

- 2. Crea un cuadro combinado en el campo A quien con la lista de los "amigos gorrones" (Pepe, Juan, Pedro, Ana y María)
- 3. Crea un formulario de tipo columna y rellénalo con los siguientes datos: (Guarda el formulario)

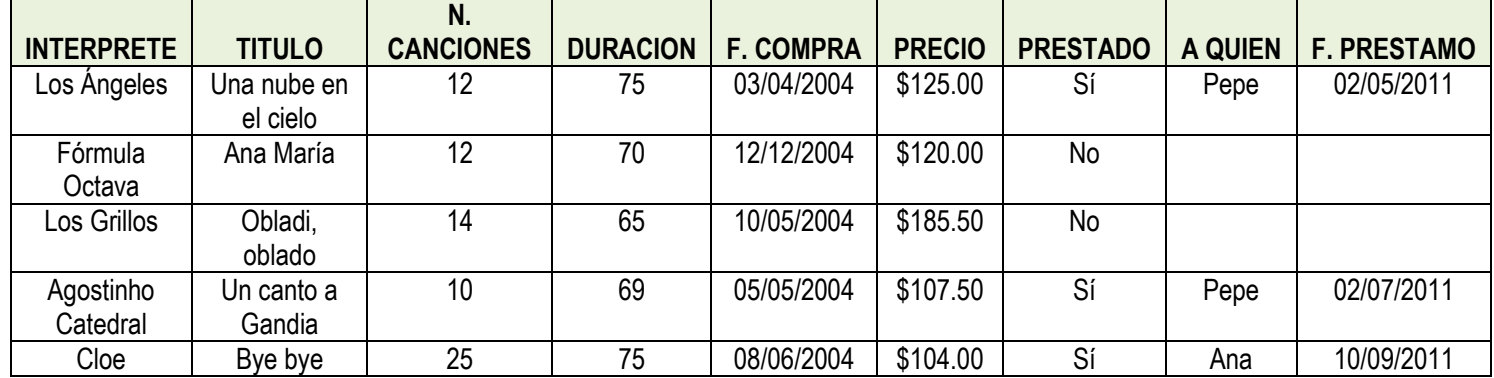

- 4. Crea las siguientes consultas: (Guarda cada consulta)
	- 1. Toda la información de los CDs prestados, ordenados por intérpretes.
	- 2. Los intérpretes y su fecha de compra, ordenados por fechas.
	- 3. Toda la información de los CDs con precios entre 100 y 130 \$.
	- 4. Los intérpretes y sus títulos con más de 11 canciones.
	- 5. Los títulos y su duración, ordenados descendentemente por duraciones.
	- 6. Toda la información de los intérpretes que comienzan por L.
	- 7. Que muestre los CDs prestados, con el nombre del amigo, la fecha de préstamo, el título y el intérprete del CD.

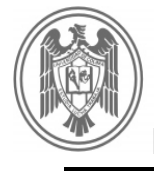

- 5. Crea un informe nuevo en forma de tabla de los CDs de música. Guarda el informe.
- 6. Crea etiquetas ordenadas por intérpretes, que muestren el intérprete, el título y la fecha de compra. Guarda las etiquetas.
- 7. Analiza con Excel la tabla para calcular la duración media de los CDs y para calcular cuánto ha costado la colección de CDs.
- 8. Combina la tabla con Word para escribir una carta a los amigos, que tienen un CD para que nos lo devuelva.
- 9. Entrega impresa (tabla, formulario y consultas de la base de datos, documento de Excel y de Word.) y envío por correo a la dirección del profesor.

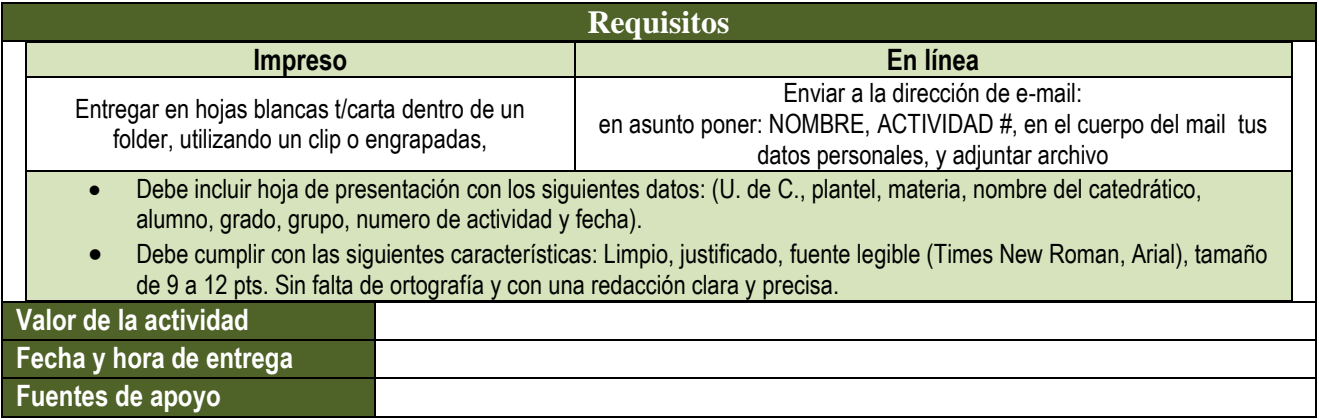

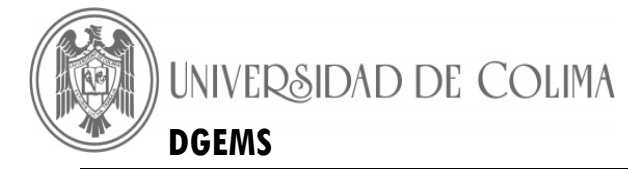

# **Actividad 11: Proyecto: Informes y Diseño de Formularios**

<span id="page-24-0"></span>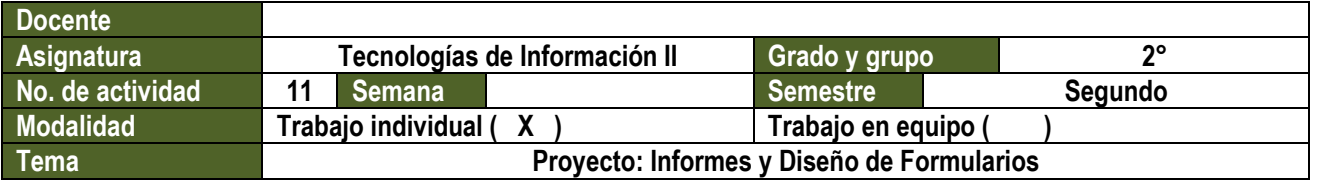

- 1. Crea una base de datos con tus iniciales, el NOMBRE Y APELLUIDOS\_NUMERO DE LISTA, en tu memoria de USB.
- 2. Crea la tabla de EMPLEADOS. Utiliza un cuadro combinado de lista de valores para los campos Puesto y Departamento.
- 3. Crea un formulario en columnas. Guarda el formulario con el nombre EMPLEADOS.
- 4. Rellena los siguientes datos, utilizando el formulario anterior:

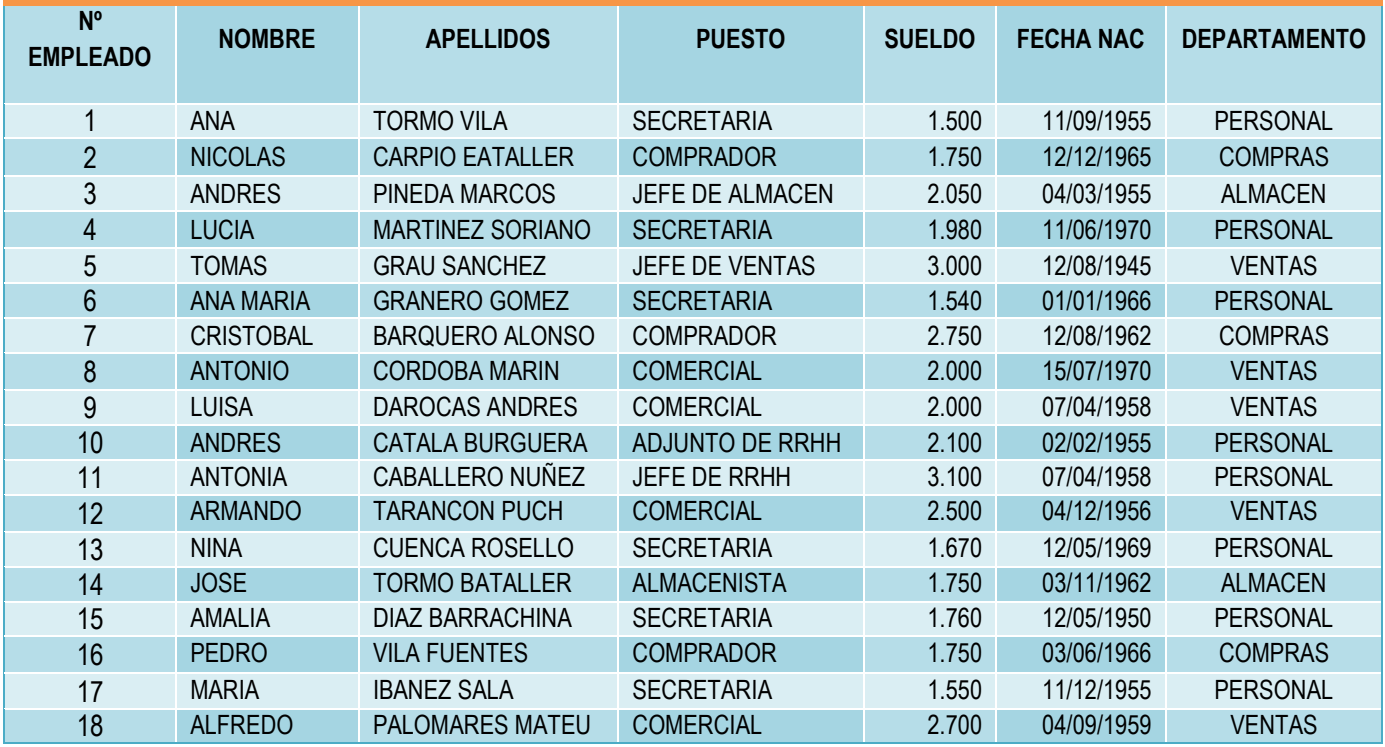

### 5. Crea las siguientes consultas:

- 5.1. Muestra solamente los nombres y apellidos de los empleados y los puestos de trabajo. Ordénalos por puesto de trabajo en ascendente.
- 5.2. Agrupa la información para que se contabilice el total de empleados existentes por puestos de trabajos.
- 5.3. Muestra a todos los empleados cuyos apellidos comiencen con C.
- 5.4. Muestra todos los empleados cuyo puesto de trabajo sea secretaria o comercial, y ordena la información por puestos.
- 5.5. Muestra los empleados que ganen entre \$1500 y \$1700, ordénalos por sueldos descendentes.

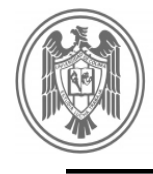

- 6. Crea un informe de la consulta 5.1 con el asistente. Agrupa por los puestos de trabajo, ordena por nombres, usa la distribución Esquema 1 y el estilo Gris claro. Guarda el informe con el nombre PUESTOS DE TRABAJO.
- 7. Modificar el formulario en diseño de formulario y agregar el BOTON DE SALIR FORMULARIO (Con la utilización de asistente de botón).
- 8. Compacta la base de datos (crea un archivo .ZIP o .RAR).
- 9. Haz una copia de la base de datos a la carpeta de MIS DOCUMENTOS.

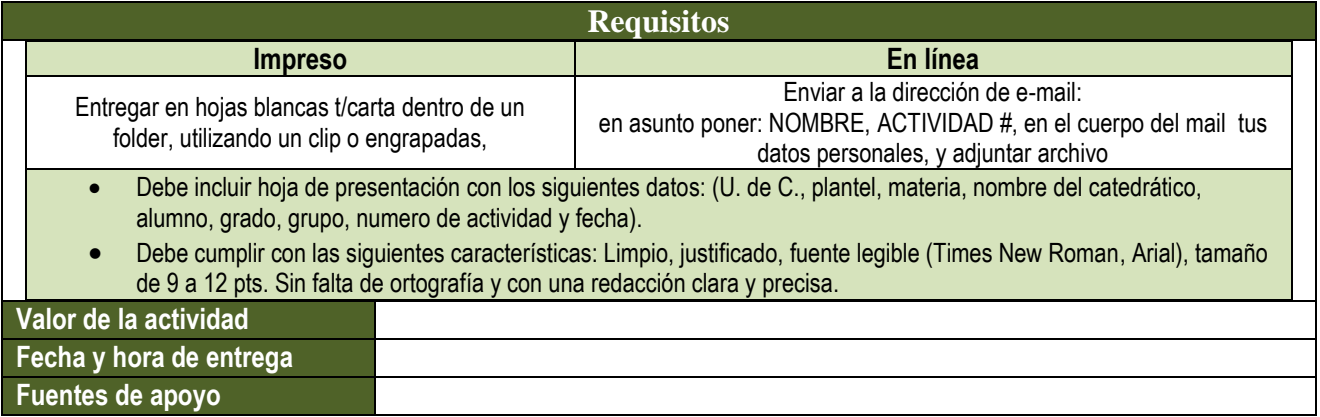

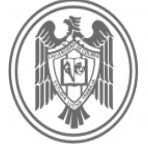

# **Actividad 12: Proyecto: Informes y Diseño de Formularios**

<span id="page-26-0"></span>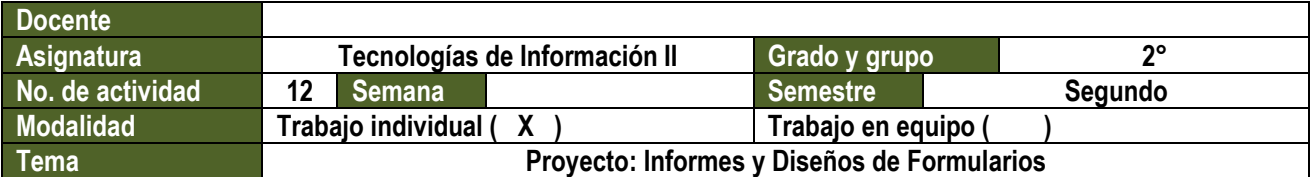

**Supongamos que queremos diseñar una base de datos para gestionar una empresa de venta al público. La empresa dispone de varias tiendas distribuidas por distintas ciudades españolas y se abastece de unos almacenes igualmente ubicados en diferentes ciudades.**

### **Nota: Recuerda que esta práctica la debes de guardar con el NO. DE LISTA\_LAS INICIALES\_DE\_TU\_NOMBRE**

### **REVISION:**

- 1.- Entrega en USB en una carpeta llamada EMPRESA.
- 2.- Trabajar en parejas.
- 3.- Crear un formulario que incluya los datos de los integrantes.

### **1. TIENDAS: Tabla que guardará información de las distintas tiendas:**

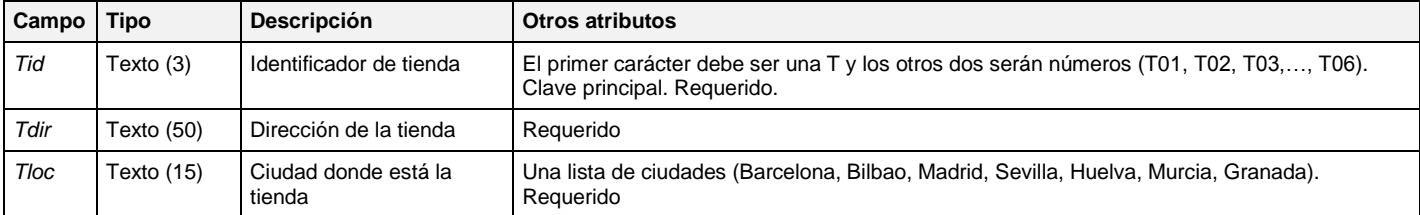

### **2. ALMACENES: Tabla que guardará información de los distintos almacenes**

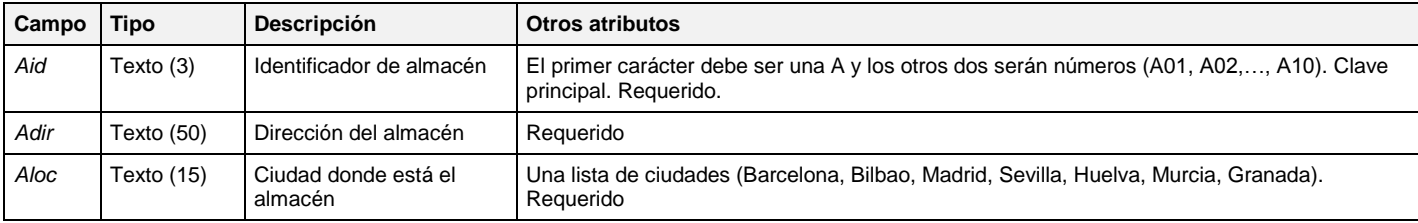

### **3. PRODUCTOS: Tabla que guardará información sobre los productos que se venden.**

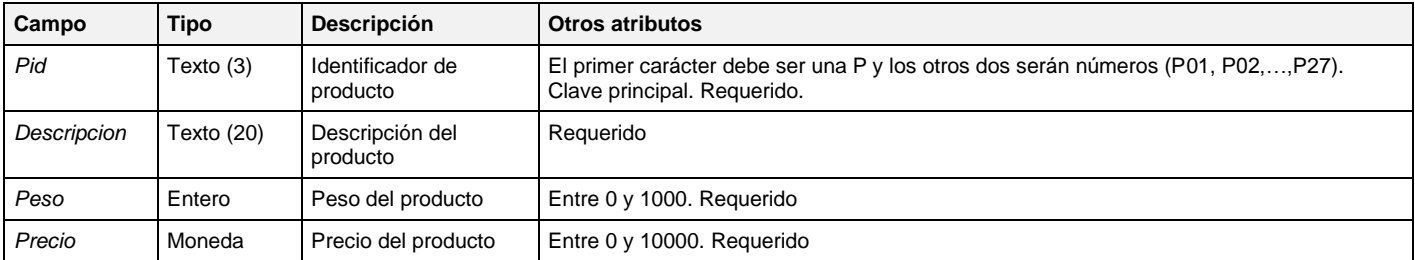

## **Manual de Actividades Independientes DGEMS Tecnologías de Información II**

### **4. AEXISTENCIAS: Tabla que guardará información sobre las existencias de los productos en los almacenes.**

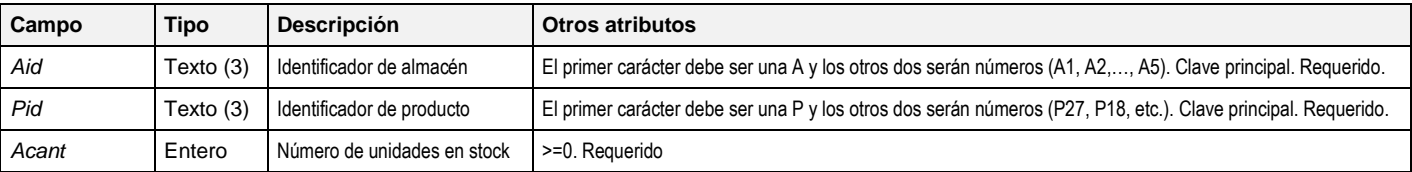

### **5. TEXISTENCIAS: Tabla que guardará información sobre las existencias de los productos en las tiendas.**

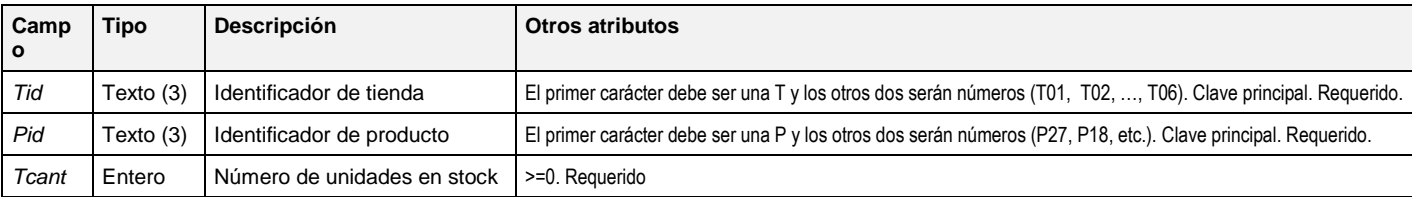

### **6. PEDIDOS: Tabla que guardará información sobre los pedidos que las tiendas realizan a los almacenes.**

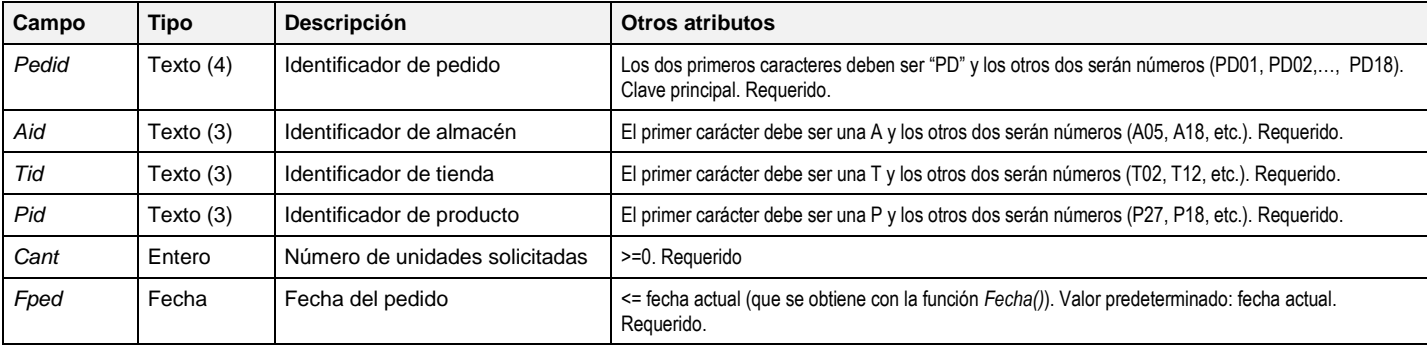

### **Introducción de datos**

Crea los formularios de las tablas anteriores utilizando el asistente para formularios e Introduce los datos que se muestran, intenta introducir valores ilegales, dejando campos vacíos, etc. Lo anterior, para comprobar las reglas de validación definidas.

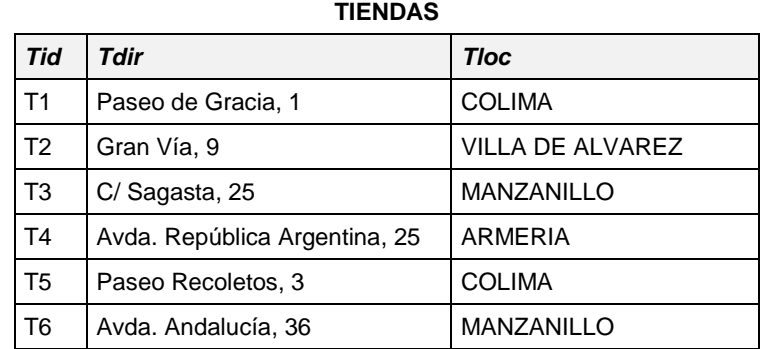

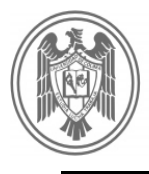

### **ALMACENES**

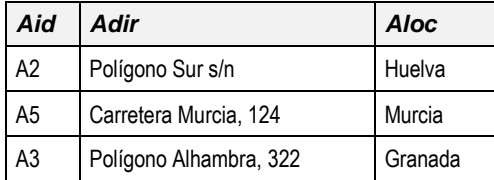

### **PRODUCTOS**

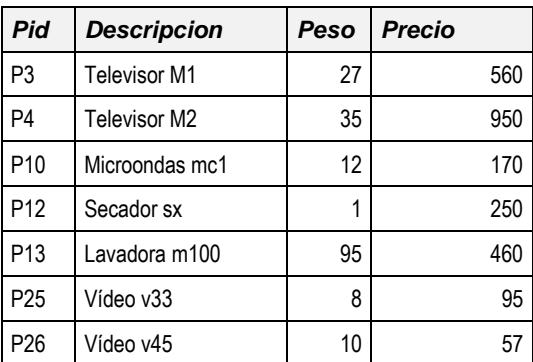

### **PEDIDOS**

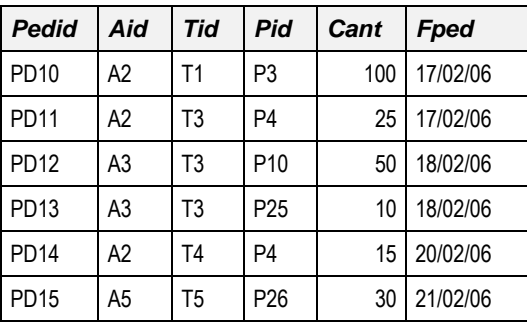

#### **AEXISTENCIAS**

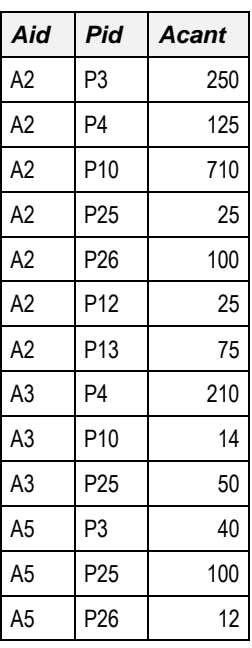

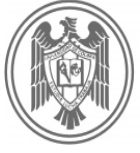

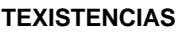

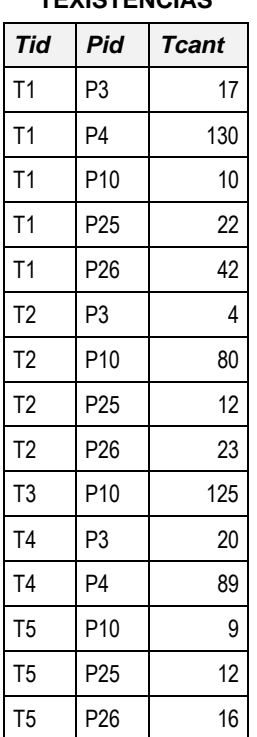

### **Consultas**

Escribe y comprueba las siguientes consultas:

- 1. Código y nombre de los productos que valen más de 450
- 2. Código de las tiendas donde hay unidades del producto P25.
- 3. Código y fecha de pedido de los pedidos de más de 11 unidades que hayan hecho los almacenes A2 y A5.
- 4. Obtener toda la información de los almacenes.
- 5. Listado de nombres de los productos y su precio, añadiéndole una columna con el precio con IVA.
- 6. Listado de nombres de los productos de tipo Televisor ordenados por precio de forma ascendente.
- 7. Listado de nombres de los productos que pesen entre 10 y 30 kg. ordenados por precio de forma descendente.
- 8. Códigos de las tiendas donde hay existencias (sin repetir).
- 9. Cantidad total y media de productos por tienda.
- 10. Contar el número de tiendas.
- 11. Obtener la mejor relación precio peso de los productos.
- 12. Obtener los códigos de las tiendas donde hay más de dos tipos distintos de productos.
- 13. Nombres de los productos que tienen más de 20 unidades en la tienda T1.
- 14. Nombres de las ciudades donde haya tienda o almacén.

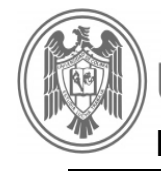

- 15. Nombres de las ciudades donde haya tienda y almacén.
- 16. Listado de todas las fechas y cantidades en las que se han pedido productos más caros de 300.
- 17. Código de productos de los que haya más productos en una tienda que en un almacén.
- 18. Nombres de los productos que hay en existencia en las tiendas de COLIMA
- 19. Dirección y localidad de los almacenes que tienen en existencia más de 50 unidades del producto "Vídeo v33".
- 20. Número de unidades de "Secador sx" que tiene la tienda de Huelva.
- 21. Número de productos en existencia en las tiendas de Madrid que pesen más de 10 kilos.
- 22. Existencias totales en las tiendas, divididos por productos.

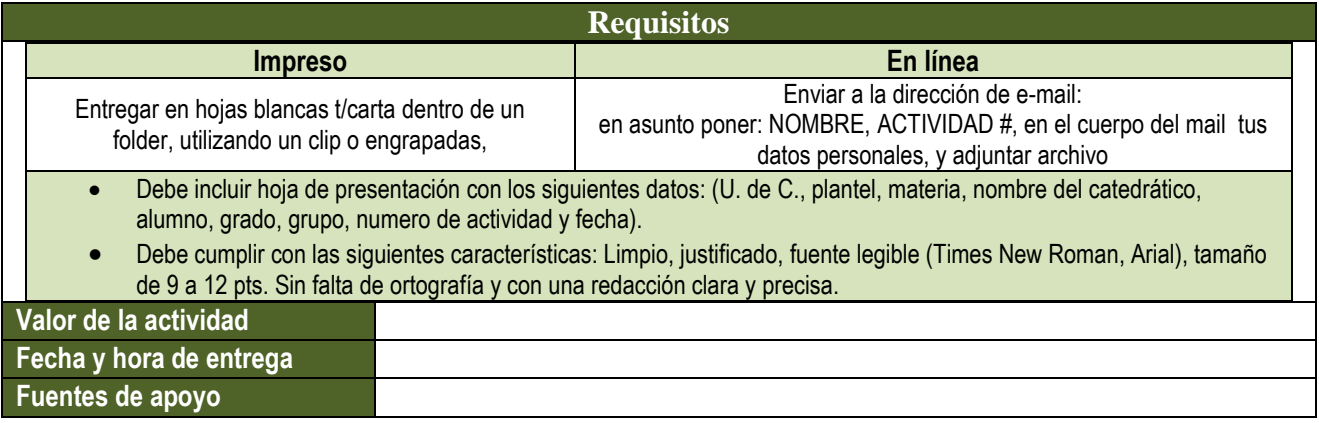

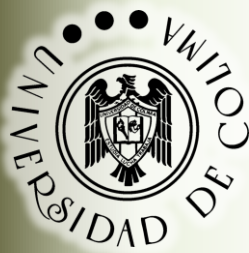

# **Manual de Actividades Independientes**

# **TECNOLOGÍAS DE INFORMACIÓN II**

# **VERSIÓN 2.0**

*Última revisión (20/Ene/2012)*

**REVISADO Y AVALADO POR LOS ASISTENTES AL CURSO-TALLER DE "PLANEACIÓN DIDÁCTICA Y EVALUACIÓN POR COMPETENCIAS"**

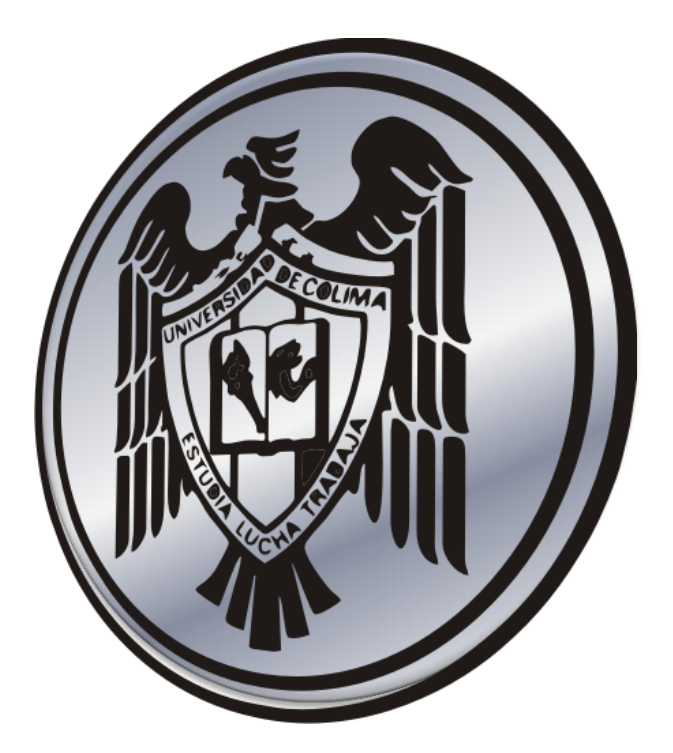

Dirección General de Educacio **Media Superior**